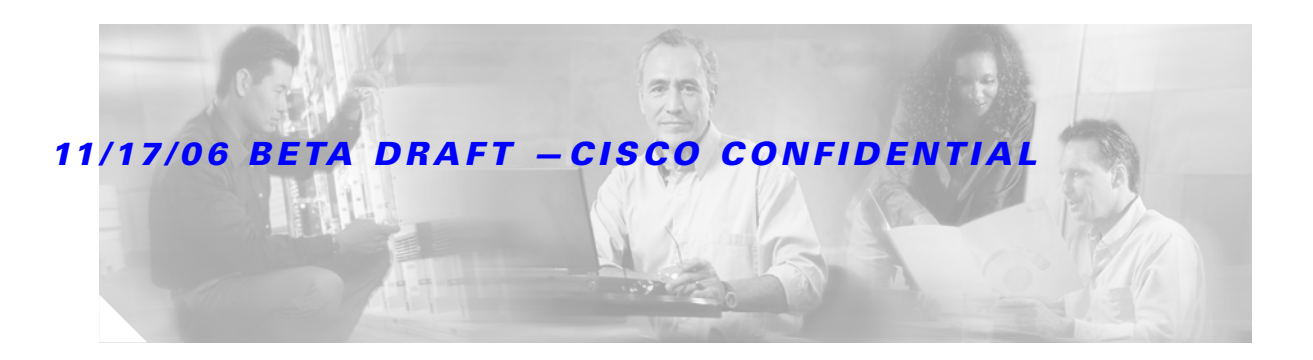

# **3G Wireless High-Speed WAN Interface Card for Cisco 1800, 2800, and 3800 Series Routers**

The Third Generation (3G) Wireless High-Speed WAN interface card (HWIC) is a multiband, multiservice WAN card. Its primary application is WAN connectivity as a backup datalink for critical data applications. It is an alternative to ISDN as a backup line because it offers 3G wireless sustainable data rates of 150 to 500 kbps. However, the cellular HWIC can also function as the primary WAN connection. It supports the following Cisco integrated services routers (Cisco ISRs):

- **•** Cisco 1841
- **•** Cisco 2800
- **•** Cisco 3800

The cellular WAN HWIC has the following features:

- **•** Broadband WAN connectivity using high speed cellular data technology
- **•** Cellular interface based on the async interface in Cisco IOS
- **•** Multiple product SKUs for CDMA and GSM standards
- **•** Multiple external antenna options
- **•** Supports different speeds with different networks.
- **•** Static and dynamic IP addressing
- **•** Modem-based support for mobile IP
- **•** Automatic best network selection
- **•** Supports CDMA Over the Air Service Provisioning (OTASP)
- **•** NAT support

I

- **•** Security features like Firewall, IDS/IPS and IPSec VPN on the router
- **•** WAN switchover using IOS backup interface feature

[Figure 1](#page-1-0) shows the GSM (HSDPA/UMTS) WAN HWIC:

<span id="page-1-0"></span>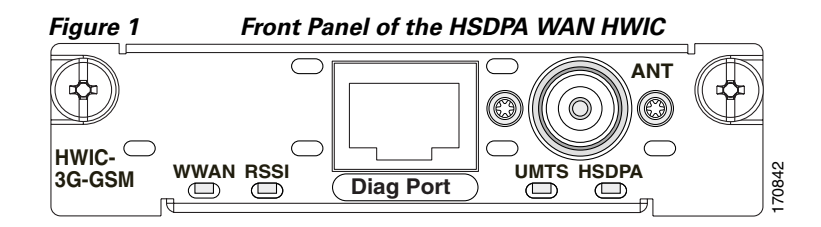

<span id="page-1-1"></span>[Figure 2](#page-1-1) shows the front panel of the CDMA (EVDO) WAN HWIC:

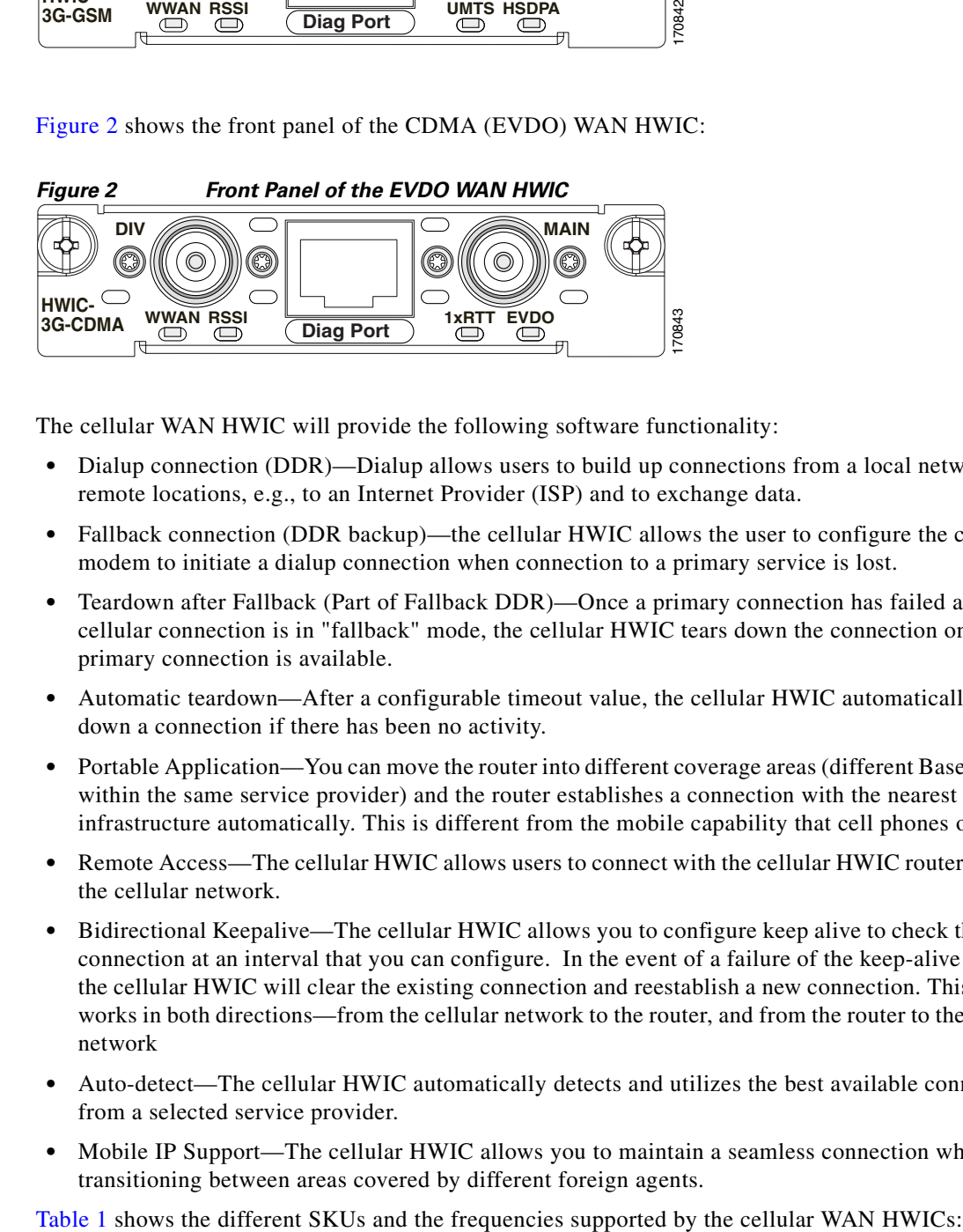

The cellular WAN HWIC will provide the following software functionality:

- **•** Dialup connection (DDR)—Dialup allows users to build up connections from a local network to remote locations, e.g., to an Internet Provider (ISP) and to exchange data.
- **•** Fallback connection (DDR backup)—the cellular HWIC allows the user to configure the cellular modem to initiate a dialup connection when connection to a primary service is lost.
- **•** Teardown after Fallback (Part of Fallback DDR)—Once a primary connection has failed and the cellular connection is in "fallback" mode, the cellular HWIC tears down the connection once the primary connection is available.
- **•** Automatic teardown—After a configurable timeout value, the cellular HWIC automatically tears down a connection if there has been no activity.
- Portable Application—You can move the router into different coverage areas (different Base stations within the same service provider) and the router establishes a connection with the nearest cell infrastructure automatically. This is different from the mobile capability that cell phones offer.
- **•** Remote Access—The cellular HWIC allows users to connect with the cellular HWIC router through the cellular network.
- **•** Bidirectional Keepalive—The cellular HWIC allows you to configure keep alive to check the WAN connection at an interval that you can configure. In the event of a failure of the keep-alive request, the cellular HWIC will clear the existing connection and reestablish a new connection. This feature works in both directions—from the cellular network to the router, and from the router to the cellular network
- **•** Auto-detect—The cellular HWIC automatically detects and utilizes the best available connection from a selected service provider.
- **•** Mobile IP Support—The cellular HWIC allows you to maintain a seamless connection while transitioning between areas covered by different foreign agents.

<span id="page-2-0"></span>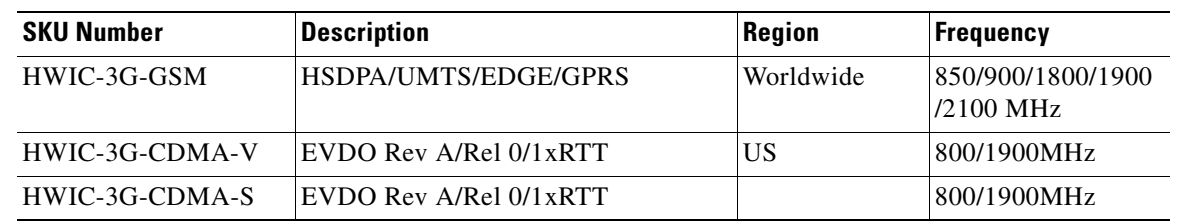

#### **Table 1 SKU Description and Supported Frequencies**

#### **Feature History**

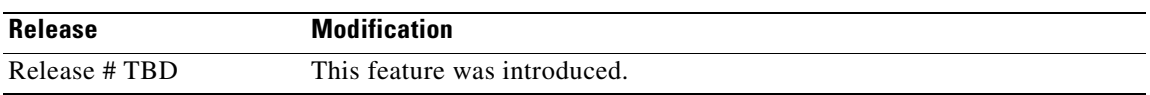

#### **Finding Support Information for Platforms and Cisco IOS Software Images**

Use Cisco Feature Navigator to find information about platform support and Cisco IOS software image support. Access Cisco Feature Navigator at [http://www.cisco.com/go/fn.](http://www.cisco.com/go/fn) You must have an account on Cisco.com. If you do not have an account or have forgotten your username or password, click **Cancel** at the login dialog box and follow the instructions that appear.

## **Contents**

ı

 $\mathbf I$ 

- **•** [Prerequisites for Configuring the Wireless WAN HWIC, page 3](#page-2-1)
- **•** [Restrictions for the Wireless WAN HWIC, page 4](#page-3-0)
- **•** [Information About the Wireless WAN HWIC, page 4](#page-3-1)
- [How to Configure the Wireless WAN HWIC, page 4](#page-3-2)
- **•** [Configuration Examples for the Wireless WAN HWIC, page 7](#page-6-0)
- **•** [Command Reference, page 10](#page-9-0)
- **•** [Supported Standards, MIBs, and RFCs, page 56](#page-55-0)
- **•** [Troubleshooting, page 57](#page-56-0)
- **•** [Glossary, page 62](#page-61-0)

## <span id="page-2-1"></span>**Prerequisites for Configuring the Wireless WAN HWIC**

The following are prerequisites to configuring the Wireless WAN HWICs:

- **•** Familiarity with Cisco IOS
- **•** Use of the Cisco IOS T-release, beginning with release *TBD* or later for Cisco HWIC support. (Refer to the Cisco IOS documentation.)
- HWIC must be supported by a carrier. Please see data sheet for a list of supported carriers.

**•** Service availability on the HWIC and certification on the carrier network

## <span id="page-3-0"></span>**Restrictions for the Wireless WAN HWIC**

The following restrictions apply to the Cisco Wireless WAN HWICs:

- Data connection can be originated only by the host platform call; the call by the other peer connected to the cellular network is not supported.
- **•** Throughput—due to the shared nature of wireless communications, the experienced throughput varies depending on the number of users in a given network.
- **•** Latency—Wireless networks have higher latency compared to other wired networks.
- Coverage in your area, at your site, and in the specific location where the router is placed.
- **•** Congestion on the network.
- Any restrictions that are a part of the terms of service from your carrier.

## <span id="page-3-1"></span>**Information About the Wireless WAN HWIC**

To configure the third generation wireless HWIC feature, you must understand the following concepts:

- **•** IOS CLI
- **•** Asynchronous communication commands
- Modem configuration commands

For detailed information on Cisco IOS and related topics, go to: [http://www.cisco.com/en/US/products/sw/iosswrel/tsd\\_products\\_support\\_category\\_home.html](http://www.cisco.com/en/US/products/sw/iosswrel/tsd_products_support_category_home.html)

## <span id="page-3-2"></span>**How to Configure the Wireless WAN HWIC**

This section contains the following procedures:

- **•** [Configuring NAT Using the Cellular Modem](#page-3-3)
- **•** [Creating and Activating a New CDMA Profile Using OTASP](#page-4-0)
- **•** [Activating a GSM Account](#page-5-0)
- **•** [Configuring DDR](#page-5-1)
- **•** [Asynchronous Line and Reverse Telnet\](#page-6-1)

## <span id="page-3-3"></span>**Configuring NAT Using the Cellular Modem**

Network Address Translation (NAT) operates on a router that is connecting two networks; one of these networks (designated as the inside network) is addressed with either private or obsolete addresses that must be converted into legal addresses before it forwards packets to the other network (designated as the outside network). The translation operates in conjunction with routing, so that NAT can simply be enabled on a customer-side Internet access router when translation is desired.

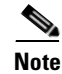

**Note** [To configure NAT on your router, see the NAT documentation, which is available at the following URL:](http://www.cisco.com/en/US/tech/tk648/tk361/tk438/tsd_technology_support_sub-protocol_home.html)  [h](http://www.cisco.com/en/US/tech/tk648/tk361/tk438/tsd_technology_support_sub-protocol_home.html)ttp://www.cisco.com/en/US/tech/tk648/tk361/tk438/tsd\_technology\_support\_sub-protocol\_home.htm l

## <span id="page-4-0"></span>**Creating and Activating a New CDMA Profile Using OTASP**

To create and activate a new CDMA profile using Over-the-Air-Service-Provisioning (OTASP), perform the steps in this section. This section contains the following subsections:

- [Over the Air Service Provisioning](#page-4-1)
- **•** [SUMMARY STEPS](#page-4-3)
- **•** [DETAILED STEPS](#page-4-2)

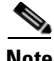

**Note** To create and activate a profile, you must have an active CDMA wireless account.

## <span id="page-4-1"></span>**Over the Air Service Provisioning**

Over-the-Air Service Provisioning allows you to activate new wireless services over a wireless network. It also allows carriers to add new types of services to a customer's handset by using the wireless network instead of requiring the customer to bring a wireless device to a carrier's location for reprogramming.

#### <span id="page-4-3"></span>**SUMMARY STEPS**

- **1. cellular cdma profile create**
- **2. cellular cdma profile activate**
- **3. cellular activate ota cdma | gsm**
- **4. show cellular profile**

#### <span id="page-4-2"></span>**DETAILED STEPS**

 $\mathbf I$ 

Use the following commands to create and activate a new CDMA profile with OTASP:

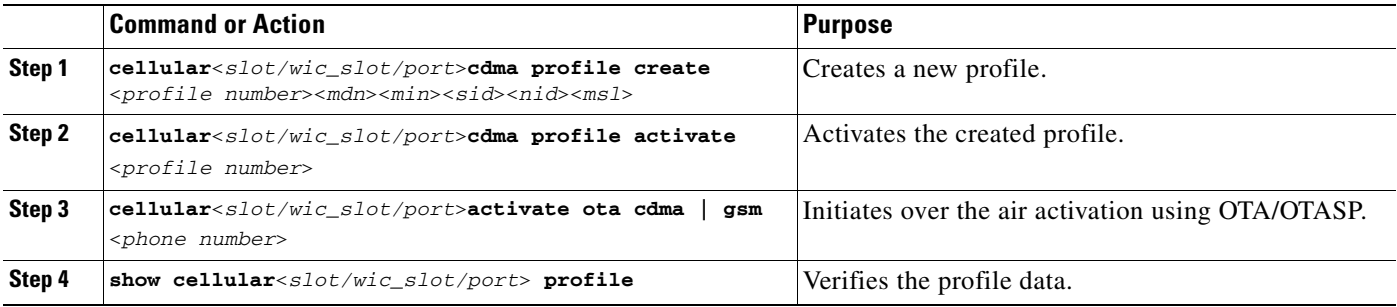

## <span id="page-5-0"></span>**Activating a GSM Account**

The GSM WAN HWIC is equipped with a SIM card slot. The card is pre-provisioned and is available with cellular account-specific information. You must subscribe to a GSM service from a carrier to obtain this card.

## <span id="page-5-1"></span>**Configuring DDR**

To configure DDR on the interface, perform the steps in this section. This section contains the following subsections:

- **•** [Dial-on-Demand Routing](#page-5-4)
- **•** [SUMMARY STEPS](#page-5-2)
- **•** [DETAILED STEPS](#page-5-3)

### <span id="page-5-4"></span>**Dial-on-Demand Routing**

Dial-On-Demand Routing (DDR) is a technique whereby a router can automatically initiate and close a circuit-switched session as transmitting stations demand. The router spoofs keepalives so that end stations treat the session as active. DDR permits routing over ISDN or telephone lines using an external ISDN terminal adaptor or modem.

DDR addresses the need for intermittent network connections over circuit-switched WANs.

#### <span id="page-5-2"></span>**SUMMARY STEPS**

- **1. interface cellular dialer in-band**
- **2. chat-script "ATDT\*99#" interface cellular dialer-string**
- **3. dialer-list protocol permit**
- **4. ip access-list permit**
- **5. show cellular dialer-group**

#### <span id="page-5-3"></span>**DETAILED STEPS**

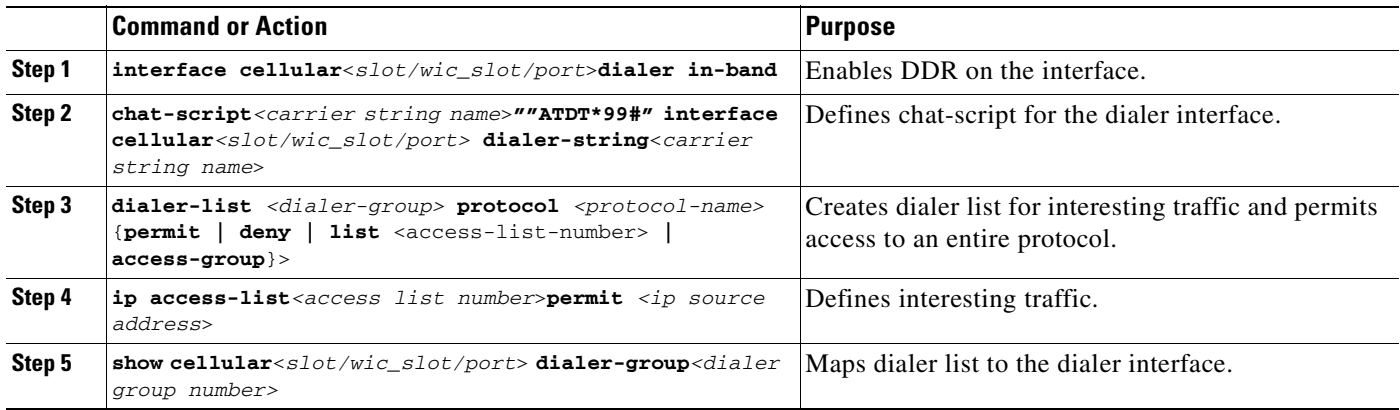

## <span id="page-6-1"></span>**Asynchronous Line and Reverse Telnet**

Each cellular interface has one TTY line associated with it. The line will allow you to use reverse telnet to the cellular modem located in the cellular HWIC.

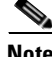

**Note** Reverse telnet to the modem is allowed only when the modem is not in the data connection.

To reverse telnet to the cellular modem, perform the steps in this section. This section contains the following subsections:

- **•** [SUMMARY STEPS](#page-6-3)
- **•** [DETAILED STEPS](#page-6-4)

#### <span id="page-6-3"></span>**SUMMARY STEPS**

- **1. show line**
- **2. telnet**
- **3. ati**

#### <span id="page-6-4"></span>**DETAILED STEPS**

 $\mathsf{I}$ 

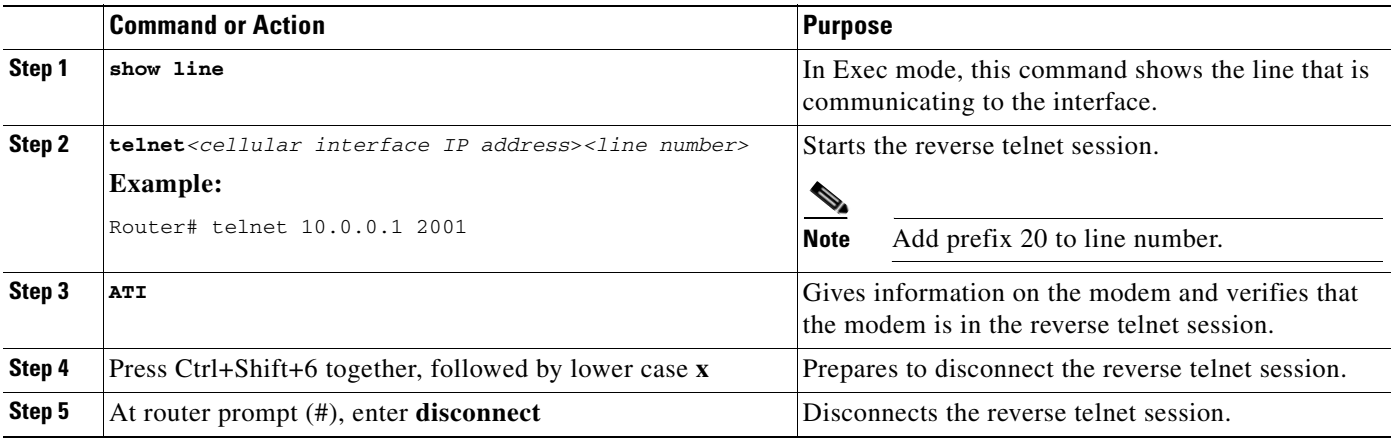

## <span id="page-6-0"></span>**Configuration Examples for the Wireless WAN HWIC**

This section provides the following configuration examples:

- **•** [Configuring NAT Using the Cellular Modem](#page-6-2)
- **•** [Asynchronous Line and Reverse Telnet](#page-8-0)
- **•** [Configuring the Cellular Interface](#page-8-1)

## <span id="page-6-2"></span>**Configuring NAT Using the Cellular Modem**

The following sample configuration shows the configuration of the router with NAT:

!

### *BETA DRAFT —CISCO CONFIDENTIAL*

```
version 12.3
service timestamps debug datetime msec
service timestamps log datetime msec
no service password-encryption
!
hostname Router
!
boot-start-marker
boot-end-marker
!
no network-clock-participate aim 0 
no network-clock-participate aim 1 
no aaa new-model
ip subnet-zero
!
ip cef
!
ip ips po max-events 100
no ftp-server write-enable
!
chat-script cdma_1x "" "ATDT#19788" TIMEOUT 30 CONNECT
!
interface Loopback0
 ip address 7.7.7.7 255.255.255.0
!
interface GigabitEthernet0/0
  ip address 1.8.12.55 255.0.0.0
 duplex auto
 speed auto
!
interface GigabitEthernet0/1
 ip address 20.0.0.1 255.255.0.0
 ip nat inside
 ip virtual-reassembly
 duplex auto
 speed auto
!
interface Cellular0/0/0
 physical-layer async
 ip address negotiated
 ip nat outside
 ip virtual-reassembly
 encapsulation ppp
 no ip mroute-cache
 dialer in-band
  dialer idle-timeout 2147000
  dialer string cdma_1x
 dialer-group 1
 async mode interactive
 no peer default ip address
 keepalive 5 3
 no fair-queue
 ppp accm 0
 no ppp lcp fast-start
!
ip classless
ip route 0.0.0.0 0.0.0.0 Cellular0/0/0
ip route 223.255.254.254 255.255.255.255 GigabitEthernet0/0
!
ip http server
no ip http secure-server
ip nat pool sky 69.82.2.206 69.82.2.206 netmask 255.255.0.0
ip nat inside source list 1 pool sky overload
```

```
!
access-list 1 permit 20.0.0.0 0.0.255.255
dialer-list 1 protocol ip permit
!
control-plane
!
line con 0
line aux 0
  exec-timeout 0 0
  no exec
  transport input all
line 0/0/0
  exec-timeout 0 0
  script dialer cdma_1x
 login
 modem InOut
 no exec
  transport input all
  autoselect during-login
  autoselect ppp
  stopbits 1
  speed 115200
  flowcontrol hardware
line vty 0 4
 login
!
scheduler allocate 20000 1000
end
```
## <span id="page-8-0"></span>**Asynchronous Line and Reverse Telnet**

Each cellular interface has one TTY line associated with it. The line will allow you to use reverse telnet to the cellular modem located in the cellular HWIC.

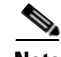

 $\mathbf I$ 

**Note** Reverse telnet to the modem is allowed only when the modem is not in the data connection.

The following CLI command starts the Reverse Telnet session:

telnet <cellular interface IP address> <line number>

An example of the use of this command is:

Router# telnet 10.0.0.1 2001

To verify if the modem is in the reverse telnet session, enter the command AT. If you see an OK response from the modem, then the session is successful.

## <span id="page-8-1"></span>**Configuring the Cellular Interface**

The following is an example of the cellular interface configuration on Next Generation platforms:

#### **interface Cellular0/0/0**

```
 encapsulation ppp
 ip address negotiated
 no ip mroute-cache
 dialer in-band
```

```
 dialer idle-timeout 2147000
 dialer string cdma_1x
 dialer-group 1
 async mode interactive
 no peer default ip address
 keepalive 5 3
 no fair-queue
 ppp accm 0
 no ppp lcp fast-start
 ppp chap hostname 4085267374vzw3g.com
 ppp chap password vzw
```
## <span id="page-9-0"></span>**Command Reference**

This section documents new commands only.

- **• [cellular cdma profile create](#page-10-0)**
- **• [cellular cdma profile activate](#page-12-0)**
- **• [cellular cdma otasp](#page-13-0)**
- **• [debug cellular messages all](#page-14-0)**
- **• [debug cellular messages async](#page-15-0)**
- **• [debug cellular messages data](#page-16-0)**
- **• [debug cellular messages management](#page-18-0)**
- **• [debug cellular messages virt-con](#page-19-0)**
- **• [debug cellular messages virt-con](#page-19-0)**
- **• [show cellular all](#page-20-0)**
- **• [show cellular connection](#page-24-0)**
- **• [show cellular hardware](#page-34-0)**
- **• [show cellular connection personality](#page-28-0)**
- **• [show cellular network](#page-37-0)**
- **• [show cellular profile](#page-40-0)**
- **• [show cellular radio](#page-43-0)**
- **• [show cellular security](#page-46-0)**
- **• [show controllers cellular](#page-48-0)**
- **• [show interfaces cellular](#page-49-0)**
- **• [show interfaces cellular](#page-49-0)**
- **• [show run interface cellular](#page-51-0)**
- **• [test cellular modem-power-cycle](#page-54-0)**
- **• [test cellular modem-reset](#page-55-1)**
- **• [test cellular cnm-process-enqueue](#page-53-0)**

# <span id="page-10-0"></span>**cellular cdma profile create**

 $\overline{\phantom{a}}$ 

To create a new CDMA profile, enter the **cellular cdma create profile** command in privileged EXEC mode.

**cellular** *slot/wic\_slot/port* **cdma profile create** *profile\_number mdn min sid nid*

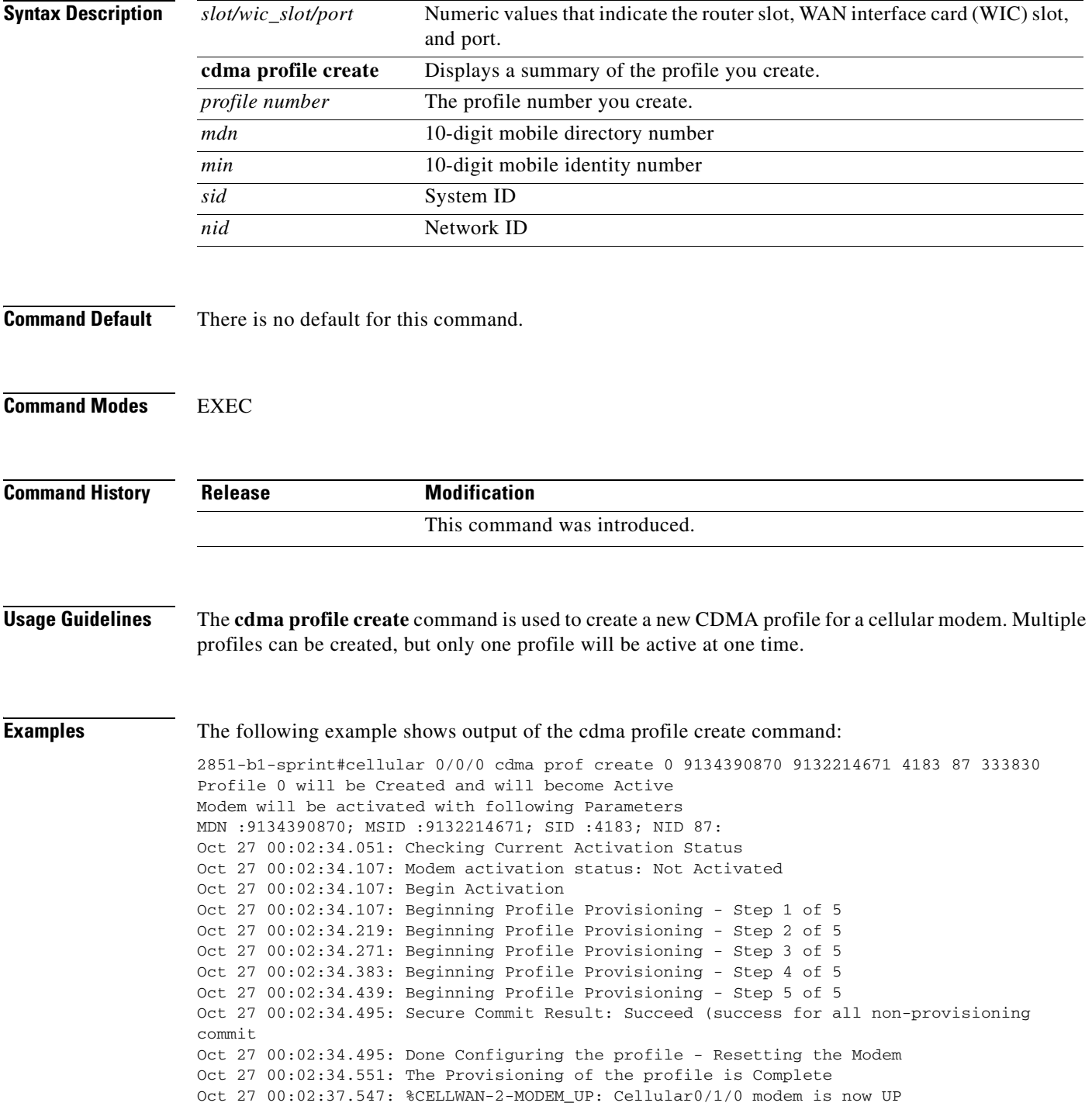

Beginning IOTA 2851-b1-sprint# Oct 27 00:02:44.595: IOTA Status Message Received. Event: IOTA Start, Result: SUCCESS Oct 27 00:02:44.595: Please wait till IOTA END message is received Oct 27 00:02:44.595: It can take up to 5 minutes 2851-b1-sprint# Oct 27 00:03:10.623: OTASP State = SPL unlock, Result = Successdeb modem 2851-b1-sprint# Oct 27 00:03:14.987: OTASP State = Parameters commited to NVRAM, Result = Success Oct 27 00:03:22.375: IOTA Status Message Received. Event: IOTA End, Result: SUCCESS

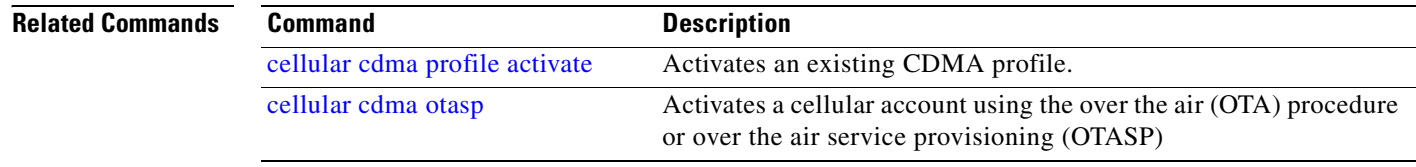

# <span id="page-12-0"></span>**cellular cdma profile activate**

To activate an existing CDMA profile, use the **cellular cdma profile activate** command in EXEC mode.

**cellular** *slot/wic\_slot/port* **cdma profile activate** *profile number*

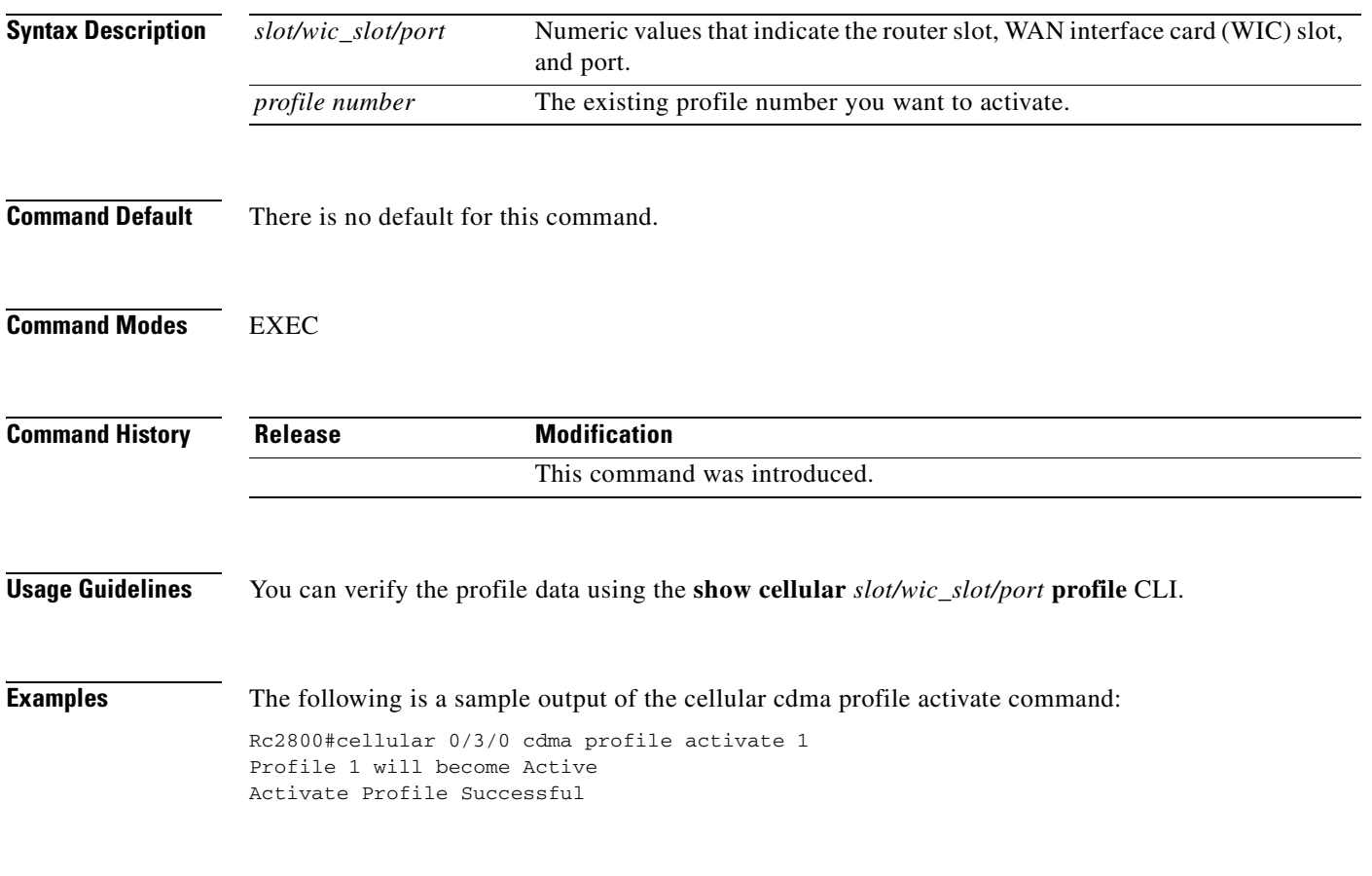

### **Related Commands**

 $\overline{\phantom{a}}$ 

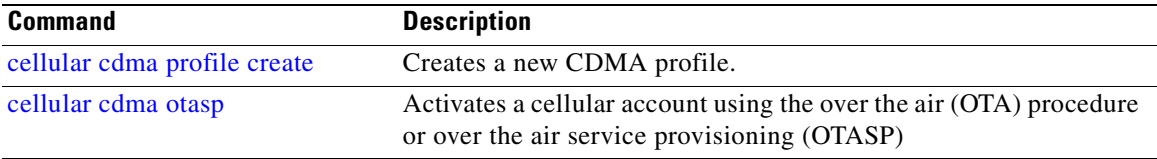

## <span id="page-13-0"></span>**cellular cdma otasp**

To activate a cellular account using the over the air (OTA) procedure or over the air service provisioning (OTASP), use the **cellular activate ota cdma|gsm** command in EXEC mode.

**cellular** *slot/wic\_slot/port* **cdma otasp** *phone\_number*

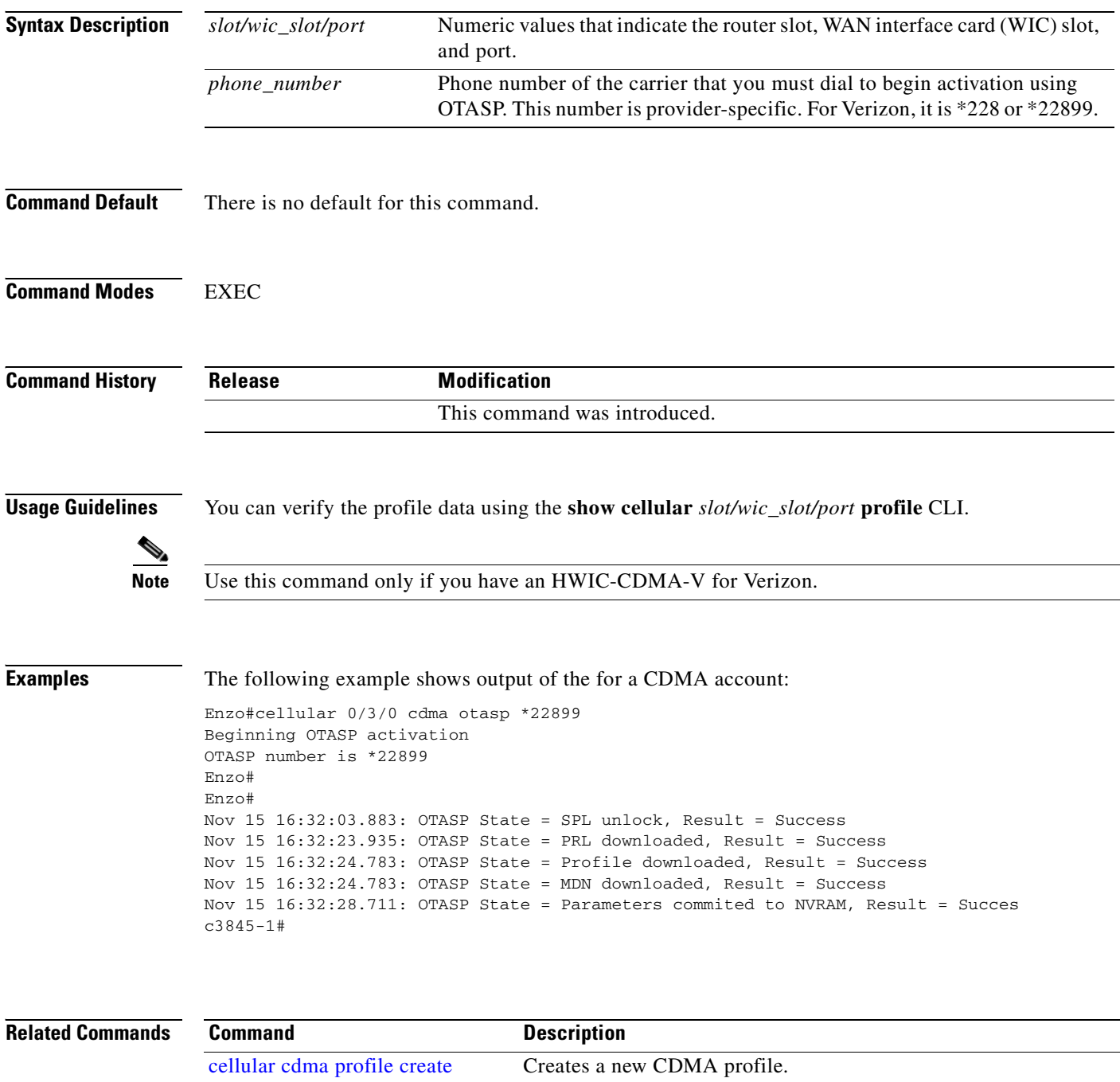

[cellular cdma profile activate](#page-12-0) Activates an existing CDMA profile.

Ī

## <span id="page-14-0"></span>**debug cellular messages all**

 $\overline{\phantom{a}}$ 

To print all Cisco IOS driver debug messages, use the **debug cellular messages all** command in EXEC mode.

**debug cellular** *slot/wic\_slot/port* **messages all**

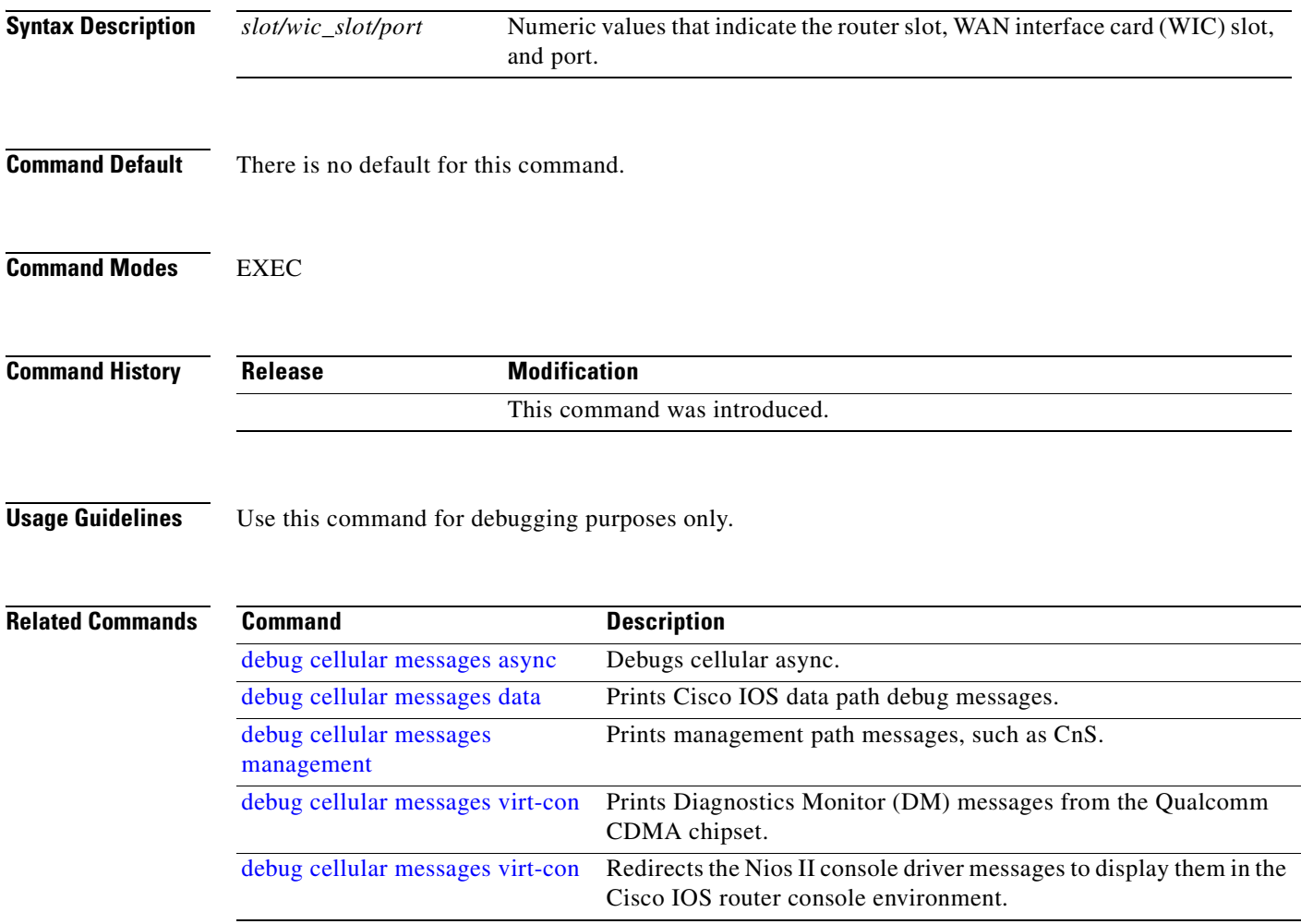

Ī

## *BETA DRAFT —CISCO CONFIDENTIAL*

## <span id="page-15-0"></span>**debug cellular messages async**

To debug cellular async, use the **debug cellular messages async** command in EXEC mode.

**debug cellular** *slot/wic\_slot/port* **messages async**

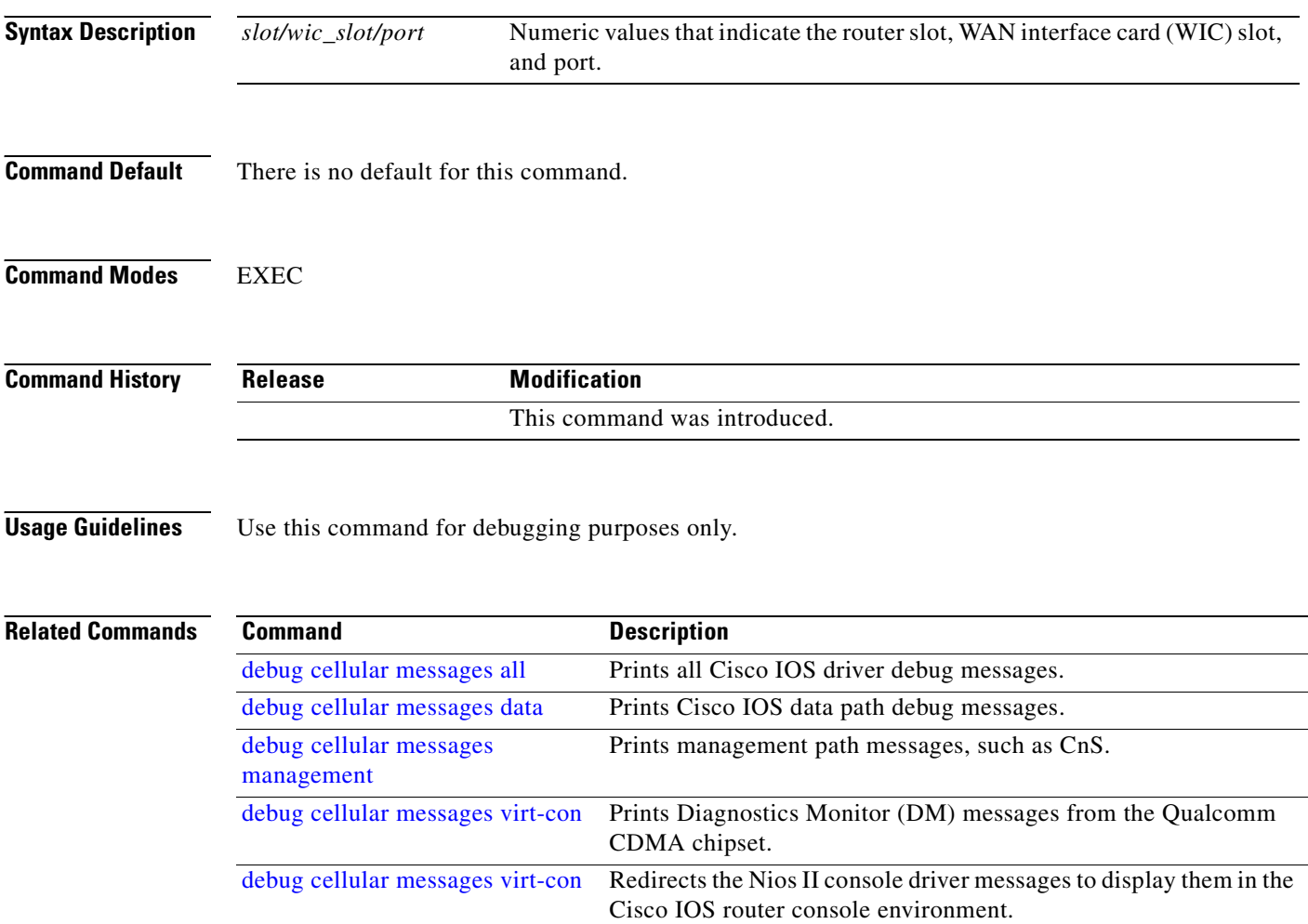

 $\sim$ 

## *BETA DRAFT —CISCO CONFIDENTIAL*

## <span id="page-16-0"></span>**debug cellular messages data**

 $\overline{\phantom{a}}$ 

To print IOS data path debug messages, use the **debug cellular messages data** command in EXEC mode.

**show cellular** *slot/wic\_slot/port* **messages data**

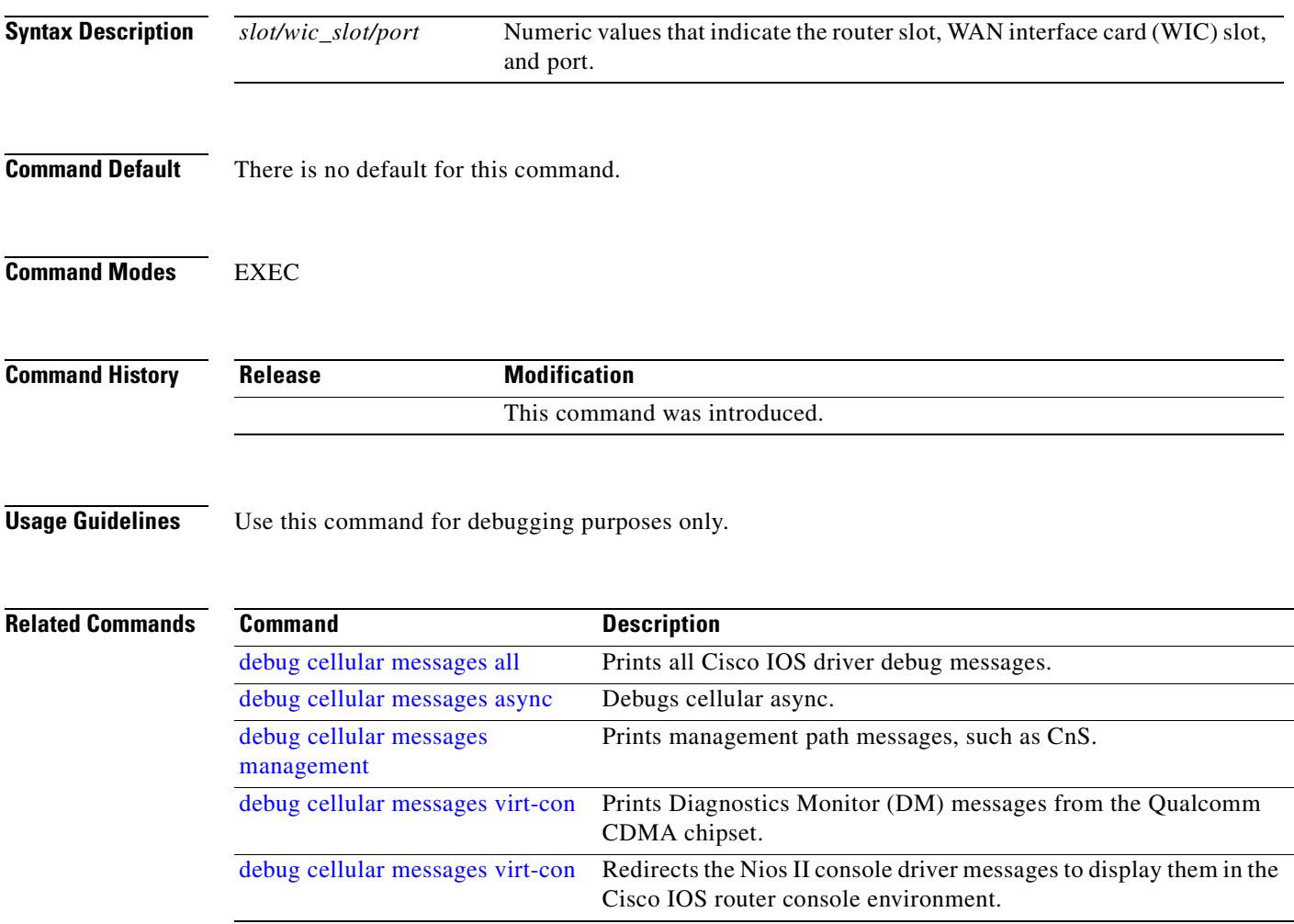

 $\mathbf I$ 

## *BETA DRAFT —CISCO CONFIDENTIAL*

## **debug cellular messages dm**

To print Diagnostics Monitor (DM) messages from the Qualcomm CDMA chipset, use the **debug cellular messages dm** command in EXEC mode.

**debug cellular** *slot/wic\_slot/port* **messages dm**

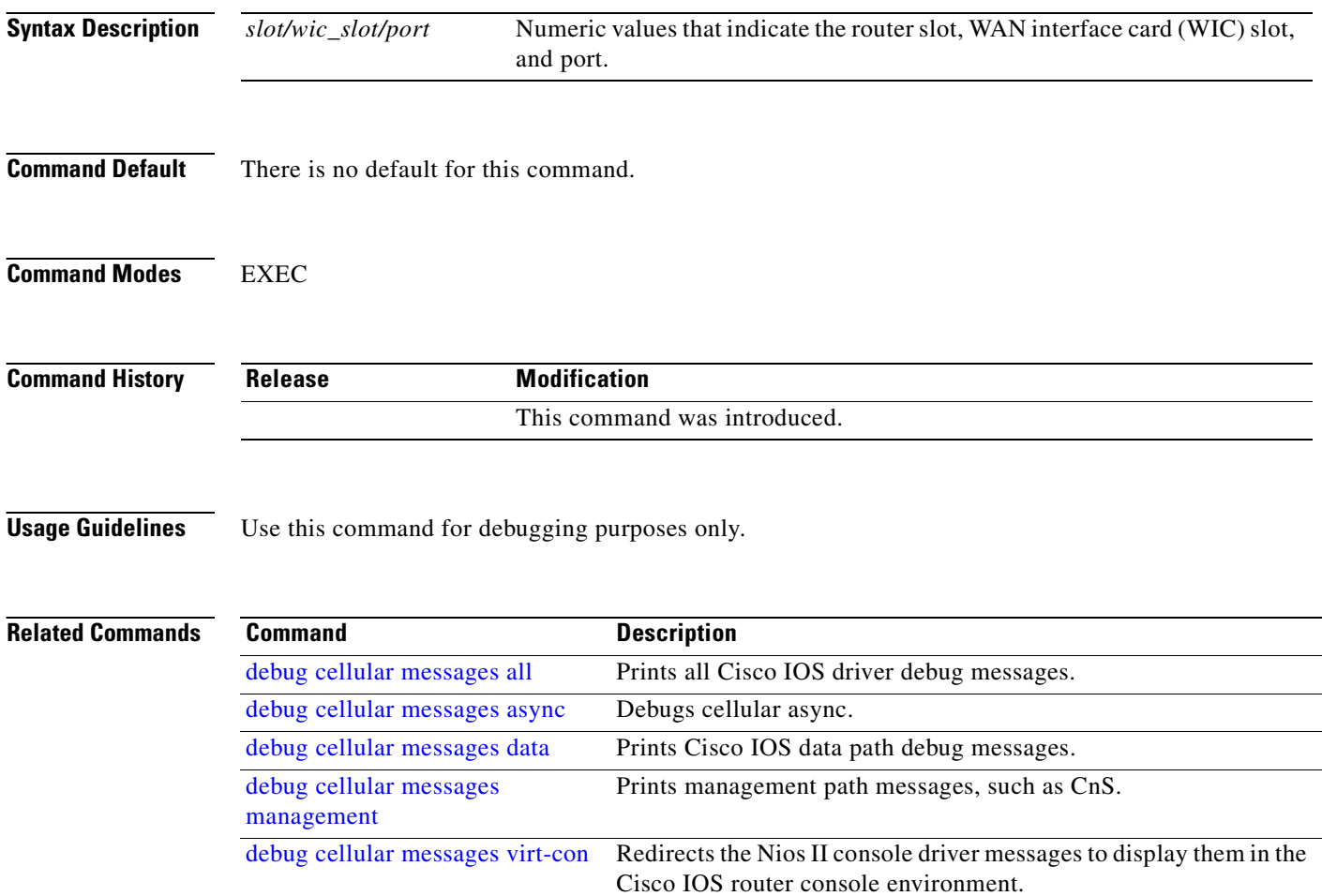

## <span id="page-18-0"></span>**debug cellular messages management**

 $\overline{\mathsf{I}}$ 

To print management path messages, such as CnS, use the **debug cellular messages management**  command in EXEC mode.

**debug cellular** *slot/wic\_slot/port* **messages management**

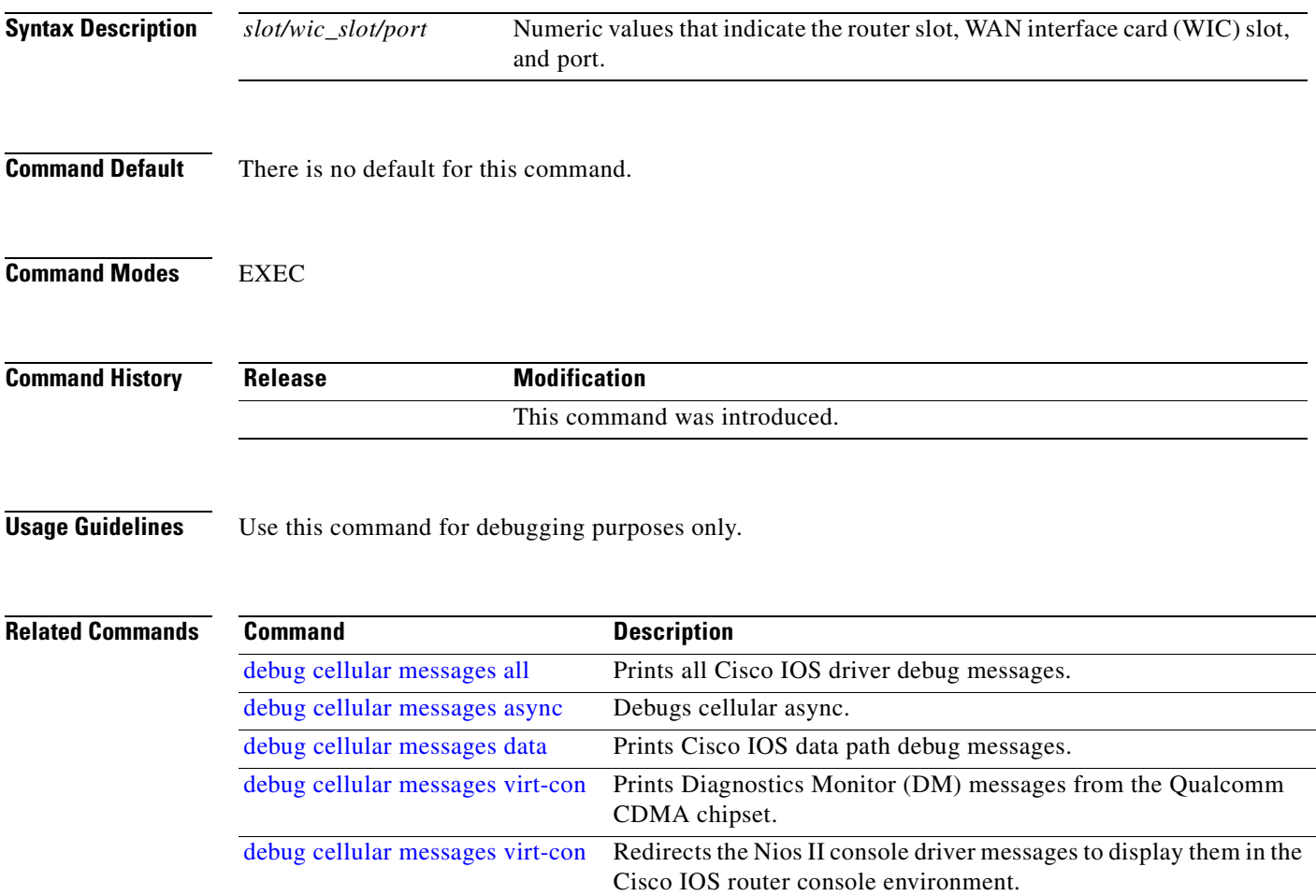

I

## *BETA DRAFT —CISCO CONFIDENTIAL*

# <span id="page-19-0"></span>**debug cellular messages virt-con**

To redirect the Nios II console driver messages to display them in the Cisco IOS router console environment, use the **debug cellular virt-con** command in EXEC mode.

**debug cellular** *slot/wic\_slot/port* **virt-con {clear | disable | dump-data-structs | log | monitor | wrapper-on | wrapper-off}**

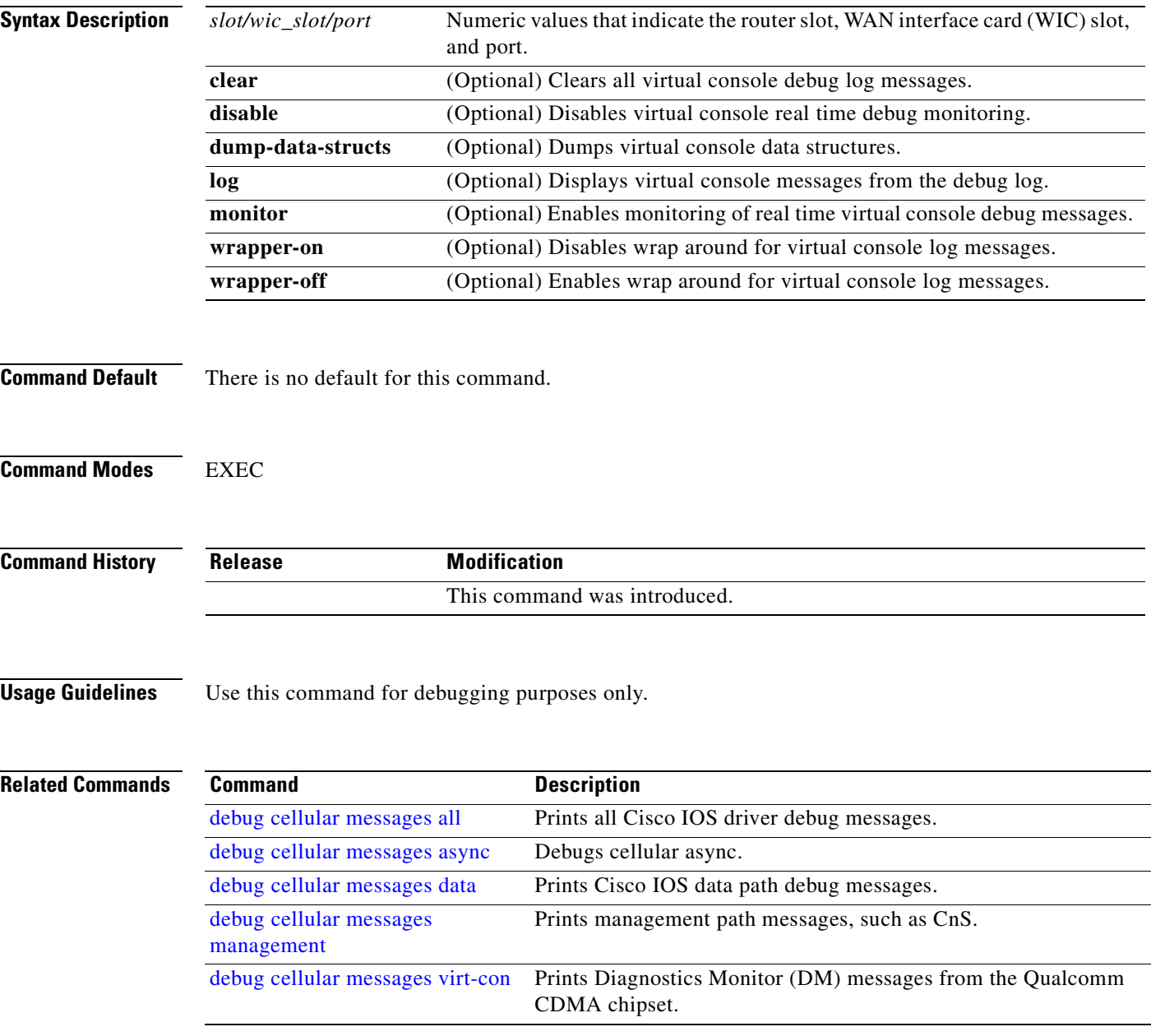

# <span id="page-20-0"></span>**show cellular all**

 $\overline{\phantom{a}}$ 

To display all the cellular information in one listing, use the **show cellular all** command in EXEC mode.

**show cellular** *slot/wic\_slot/port* **all**

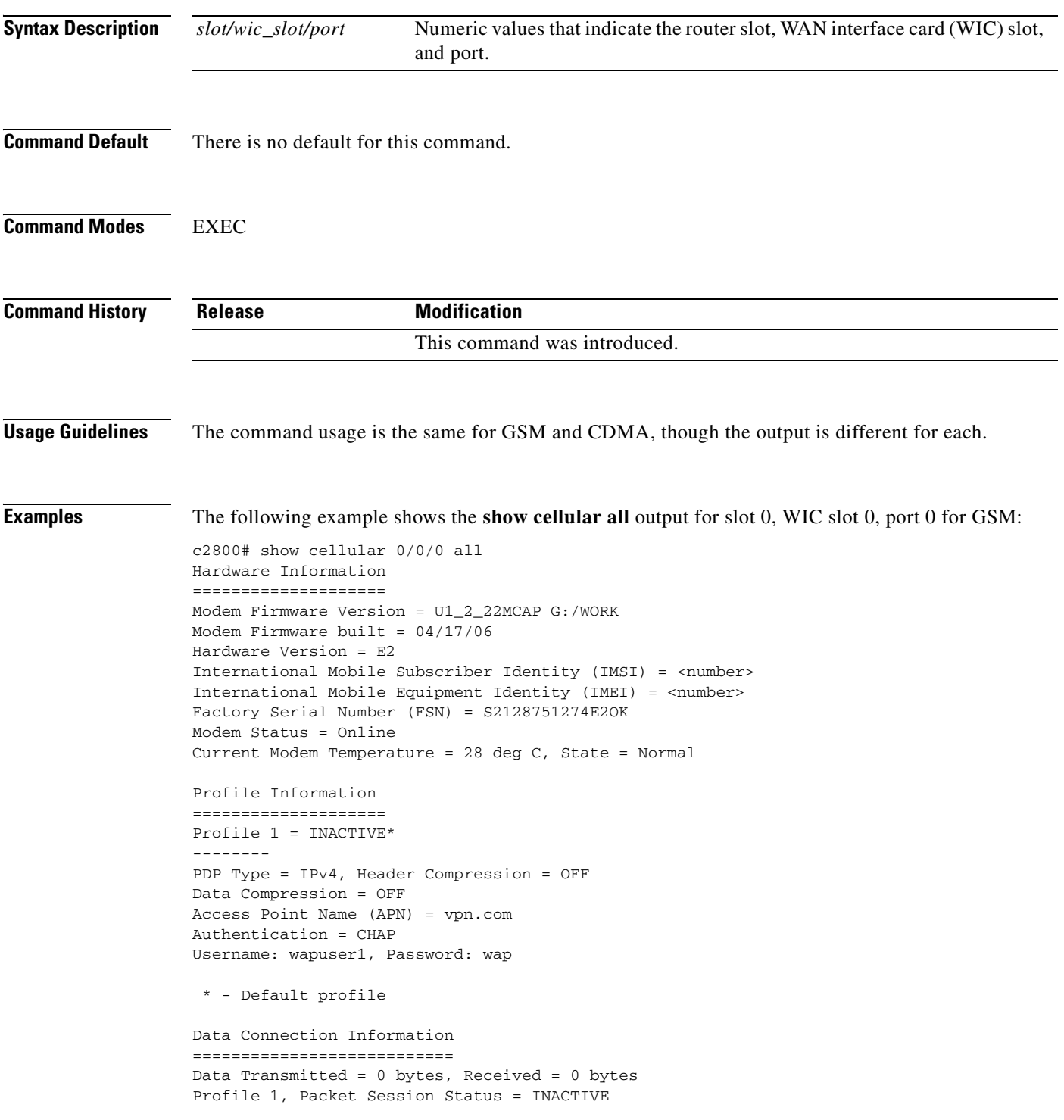

 Inactivity Reason = Normal inactivate state Profile 2, Packet Session Status = INACTIVE Inactivity Reason = Normal inactivate state Profile 3, Packet Session Status = INACTIVE Inactivity Reason = Normal inactivate state Profile 4, Packet Session Status = INACTIVE Inactivity Reason = Normal inactivate state Profile 5, Packet Session Status = INACTIVE Inactivity Reason = Normal inactivate state Profile 6, Packet Session Status = INACTIVE Inactivity Reason = Normal inactivate state Profile 7, Packet Session Status = INACTIVE Inactivity Reason = Normal inactivate state Profile 8, Packet Session Status = INACTIVE Inactivity Reason = Normal inactivate state Profile 9, Packet Session Status = INACTIVE Inactivity Reason = Normal inactivate state Profile 10, Packet Session Status = INACTIVE Inactivity Reason = Normal inactivate state c2800# Network Information =================== Current Service Status = No service, Service Error = None Current Service = Invalid Packet Service = None Packet Session Status = Inactive Current Roaming Status = Home Network Selection Mode = Automatic Country =  $0$ , Network = Mobile Country Code (MCC) = 0 Mobile Network Code (MNC) = 0 Location Area Code (LAC) = 0 Routing Area Code (RAC) = 255 Cell ID = 0 Primary Scrambling Code = 0 PLMN Selection = Automatic Radio Information ================= Current Band = None, Channel Number = 0 Current RSSI = -110 dBm Modem Security Information ========================== Card Holder Verification (CHV1) = Disabled SIM Status = OK SIM User Operation Required = None Number of Retries remaining = 3 c2800#

The following example shows the **show cellular all** output for slot 0, WIC slot 3, port 0 for CDMA:

```
c2800#sh cellular 0/3/0 all
Hardware Information
====================
Modem Firmware Version = p2005300
Modem Firmware built = 09-13-06
Hardware Version = 1.0
Electronic Serial Number (ESN) = 0x6032692A
Preferred Roaming List (PRL) Version = 10
Current Modem Temperature = 30 degrees Celsius
Profile Information
```
====================

 $\mathsf{I}$ 

### *BETA DRAFT —CISCO CONFIDENTIAL*

```
Electronic Serial Number (ESN) = 0x6032692A
Modem activated = NO
Profile Prov Date MDN MSID
======= ========== =============== ===========
   0 None 0000006458 0000006458
   *1 None 8585551515 0000006951
  * - Default Profile
Data Connection Information
===========================
Phone number of outgoing call =
HDR AT State = Inactive, HDR Session State = Open
HDR Session Info:
    UATI (Hex) = FEA0:0000:0000:0000:0000:0000:0000:0003
     Color Code = 64, RATI = 0xFFFFFFFF
     Session duration = 0 msecs, Session start = 0 msecs
     Session end = 0 msecs, Authentication Status = Authentication disabled
HDR DRC Value = 0, DRC Cover = 0, RRI = Pilot only
Current Transmitted = 0 bytes, Received = 0 bytes
Total Transmitted = 0 KB, Received = 0 KB
Current Call Status = None
Current Call Duration = 0 secs
Total Call Duration = 234255 seconds
Current Call State = 
Last Call Disconnect Reason = Modem offline
Last Connection Error = None
HDR DDTM (Data Dedicated Transmission Mode) Preference = Off
Network Information
===================
Current Service = No Service
Current Roaming Status(1xRTT) = HOME, (HDR) = HOME
Current Idle Digital Mode = No Service
Current System Identifier (SID) = 0
Current Network Identifier (NID) = 0
Serving Base Station Longitude = 0 deg 0 min 0 sec
Serving Base Station Latitude = 0 deg 0 min 0 sec
Current System Time = Sun Jan 6 0:28:57 1980
Radio Information
=================
1xRTT related info
------------------
Current RSSI = -125 dBm, ECIO = -2 dBm
Current Channel Number = 88
Current Channel State = Scanning
Current Band Class = Band Class 1
HDR related info
----------------
Current RSSI = -125 dBm, ECIO = -2 dBm
Current Channel Number = 88
Current Band Class = Band Class 1
Sector ID (Hex) = 0000:0000:0000:0000:0000:0000:0000:0000
Subnet Mask = 0, Color Code = 0, PN Offset = 0
Rx gain control(Main) = Unavailable, Diversity = Unavailable
Tx total power = 0 dBm, Tx gain adjust = 0 dBm
Carrier to interference (C/I) ratio = 0
Modem Security Information
==========================
Modem PIN Security UNLOCKED
Power-up lock DISABLED
```
 $\mathsf I$ 

## *BETA DRAFT —CISCO CONFIDENTIAL*

c2800#

#### **Related Commands**

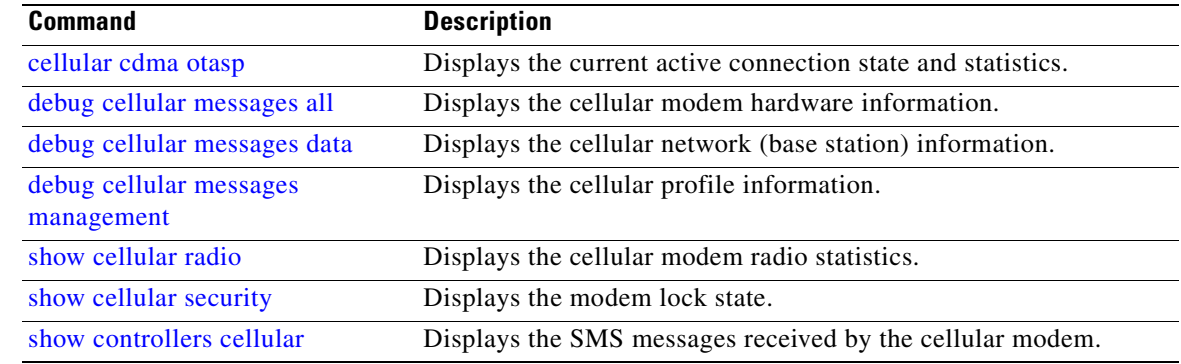

# <span id="page-24-0"></span>**show cellular connection**

 $\overline{\phantom{a}}$ 

To display the current active connection state and statistics, use the **show cellular connection** command in EXEC mode.

**show cellular** *slot/wic\_slot/port* **connection**

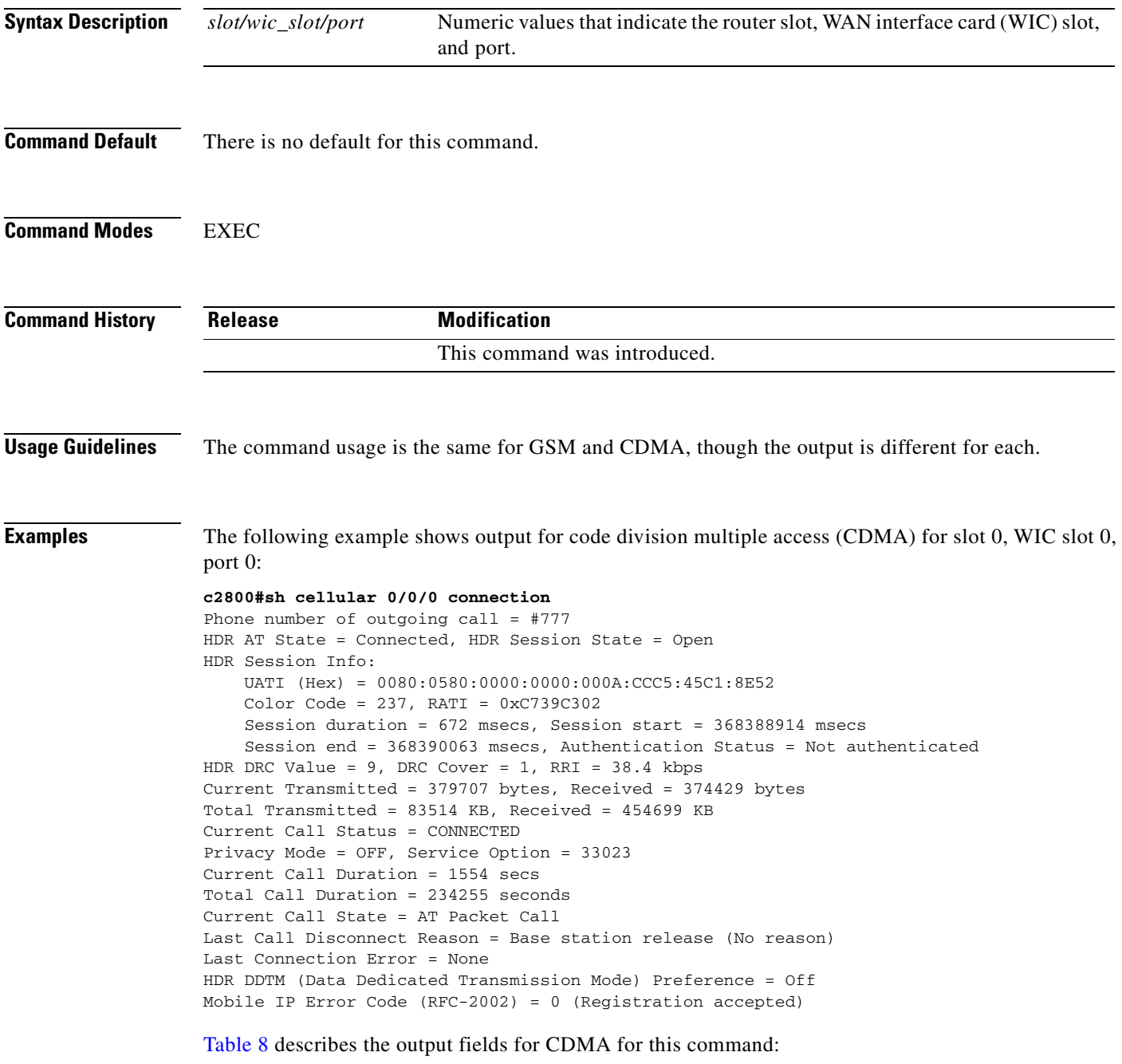

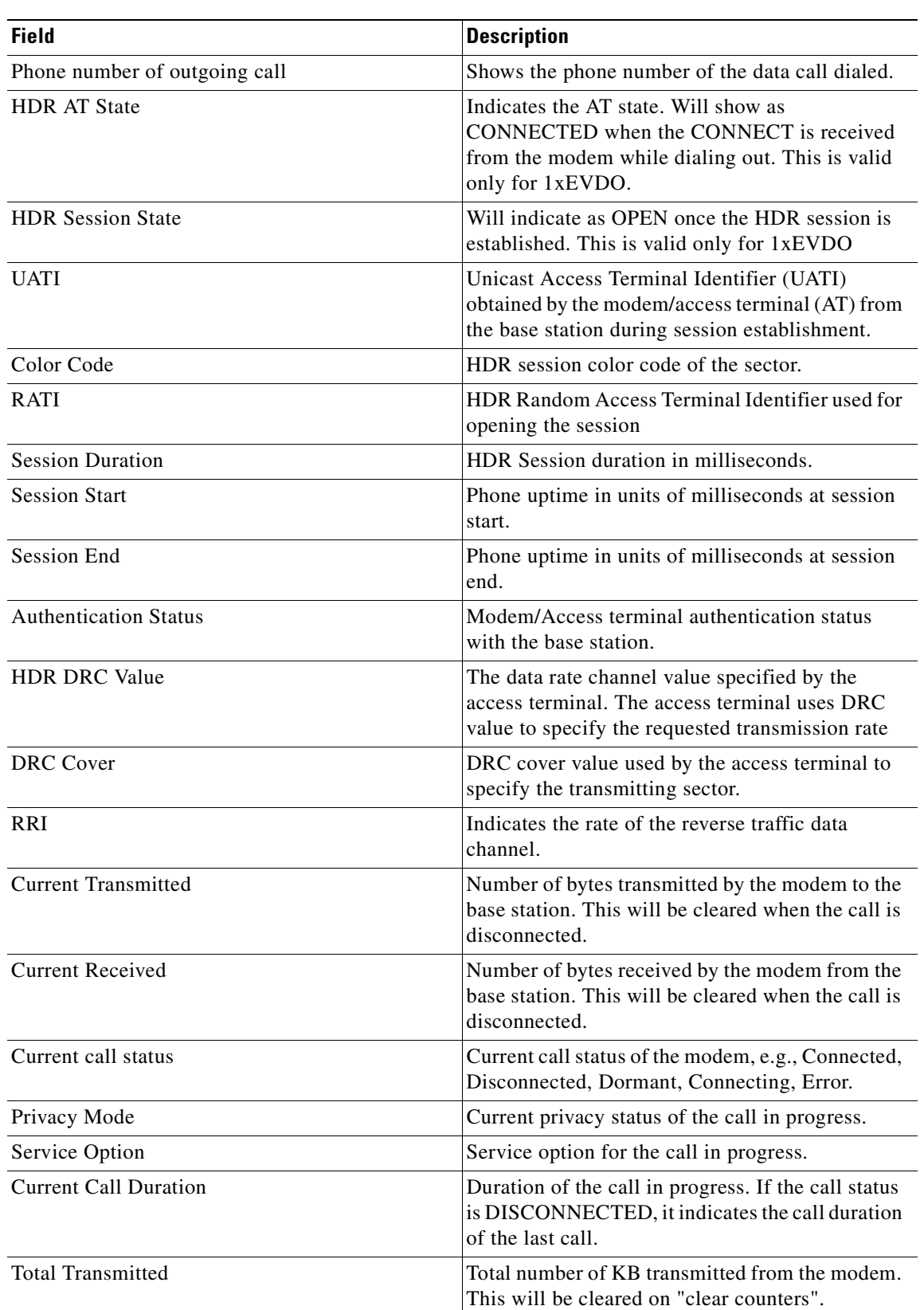

Ī

#### **Table 2 Output Description**

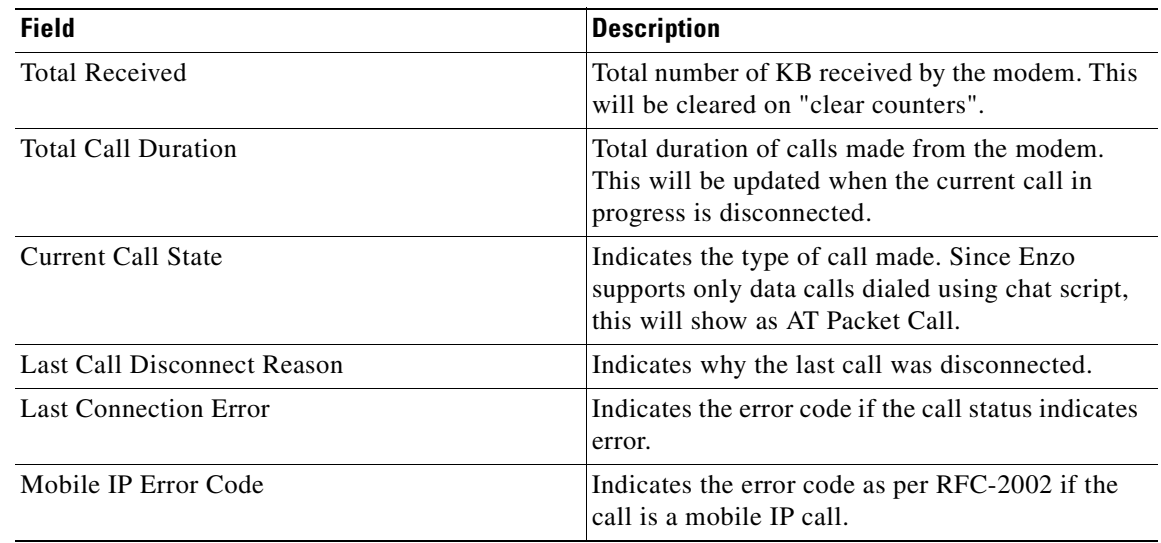

#### **Table 2 Output Description (continued)**

The following example shows output for global system for mobile communication (GSM):

```
# show cellular 1/0/1 connection
Data Transmitted = 1066807500 bytes, Received = 1066807500 bytes
Profile 1, Packet Session Status = ACTIVE
       IP address = 1.5.97.2Profile 2, Packet Session Status = INACTIVE
        Inactivity Reason = Normal inactivate state
```
[Table 9](#page-41-0) describes the output for the GSM command:

#### **Table 3 Output Description**

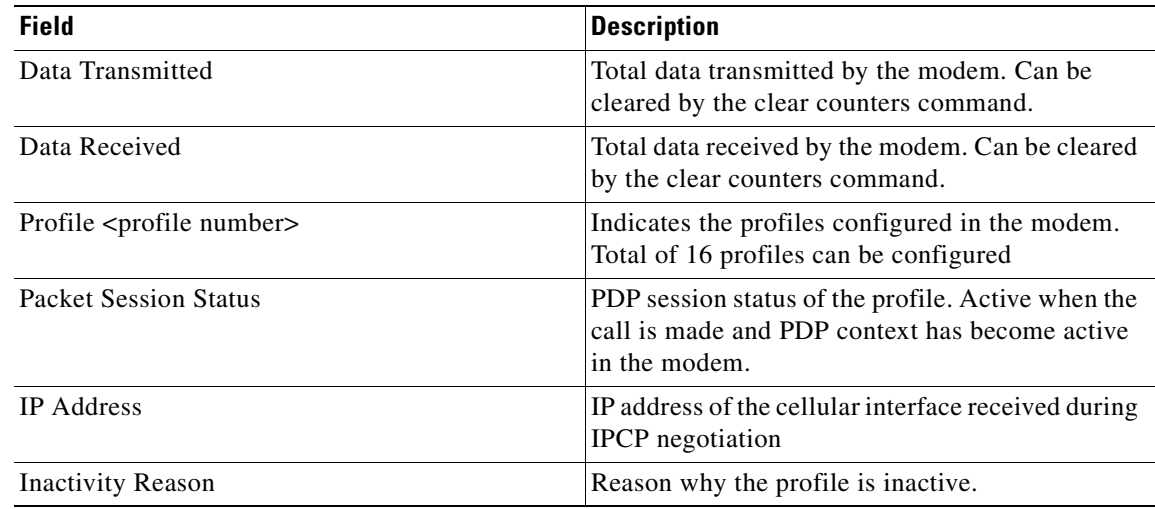

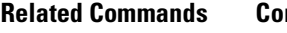

 $\overline{\mathbf{I}}$ 

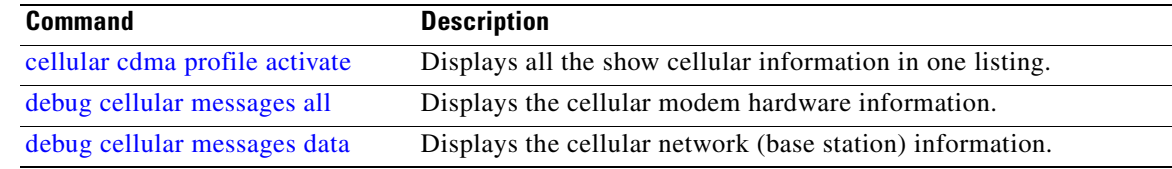

 $\mathsf I$ 

## *BETA DRAFT —CISCO CONFIDENTIAL*

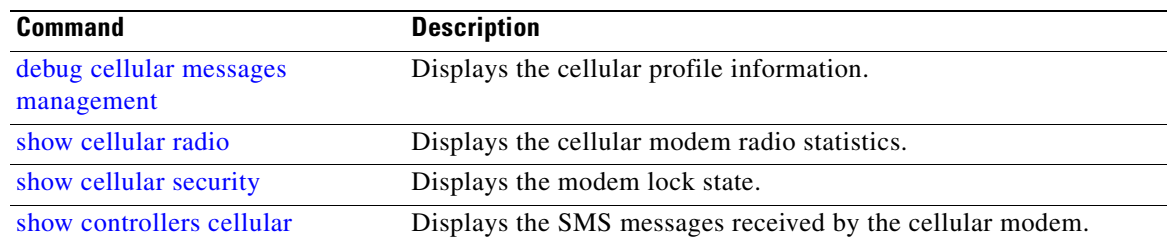

## <span id="page-28-0"></span>**show cellular connection personality**

 $\mathbf I$ 

To display the negotiated personalities when the 1xEVDO-Rev A service is acquired by the modem, use the **show cellular connection personality** command in EXEC mode.

**show cellular** *slot/wic\_slot/port* **connection personality**

```
Syntax Description
Command Default There is no default for this command.
Command Modes EXEC
Command History
Usage Guidelines None
Examples The following example shows output for code division multiple access (CDMA) for slot 0, WIC slot 0,
                   port 0:
                   c2800#sh cellular 0/0/0 connection personality
                   Current Active Personality = Personality1
                   Personality 1:
                   =============
                   Physical Layer Protocol =
                   Control Channel MAC Protocol =
                   Access Channel MAC Protocol = 
                   Forward Traffic Channel MAC Protocol = 
                   Reverse Traffic Channel MAC Protocol =
                   Key Exchange Protocol = 
                   Authentication Protocol = 
                   Encryption Protocol = 
                   Security Protocol = 
                   Idle State Protocol =
                   Generic Multimode Capability Discovery Protocol =
                   Generic Virtual Stream Protocol = 
                   Other Negotiated Personalities
                   ============================== 
                   Personality 2:
                   =============
                   Stream 0 Application Subtype =
                   Stream 1 Application Subtype =
                   Stream 2 Application Subtype =
                   Stream 3 Application Subtype =
                    slot/wic_slot/port Numeric values that indicate the router slot, WAN interface card (WIC) slot, 
                                           and port.
                    Release Modification
                                           This command was introduced.
```
 $\mathsf I$ 

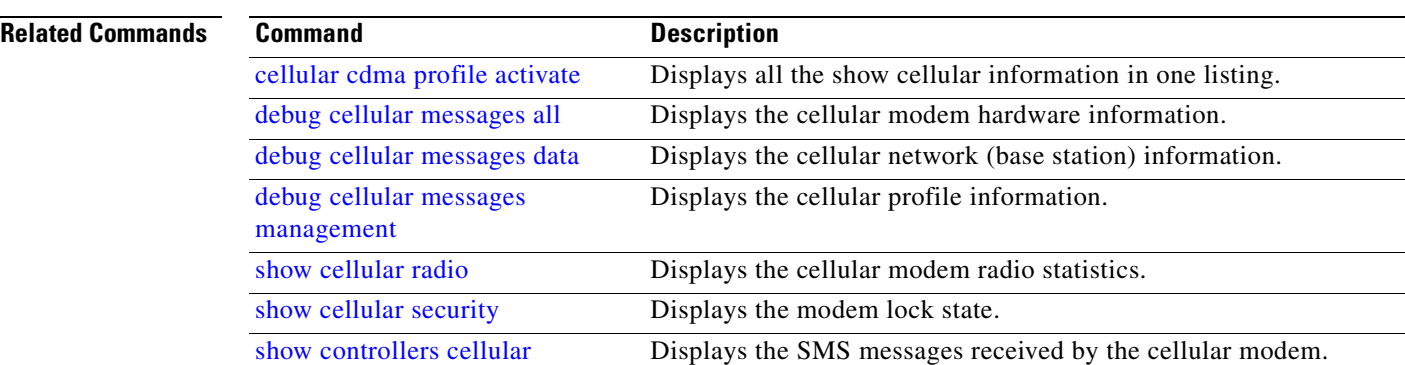

## *BETA DRAFT —CISCO CONFIDENTIAL*

 $\overline{\phantom{a}}$ 

### *BETA DRAFT —CISCO CONFIDENTIAL*

# **show cellular connection statistics single-user**

To display the forward traffic and control channel, use the **show cellular connection statistics single-user** command in EXEC mode.

**show cellular** *slot/wic\_slot/port* **connection statistics single-user**

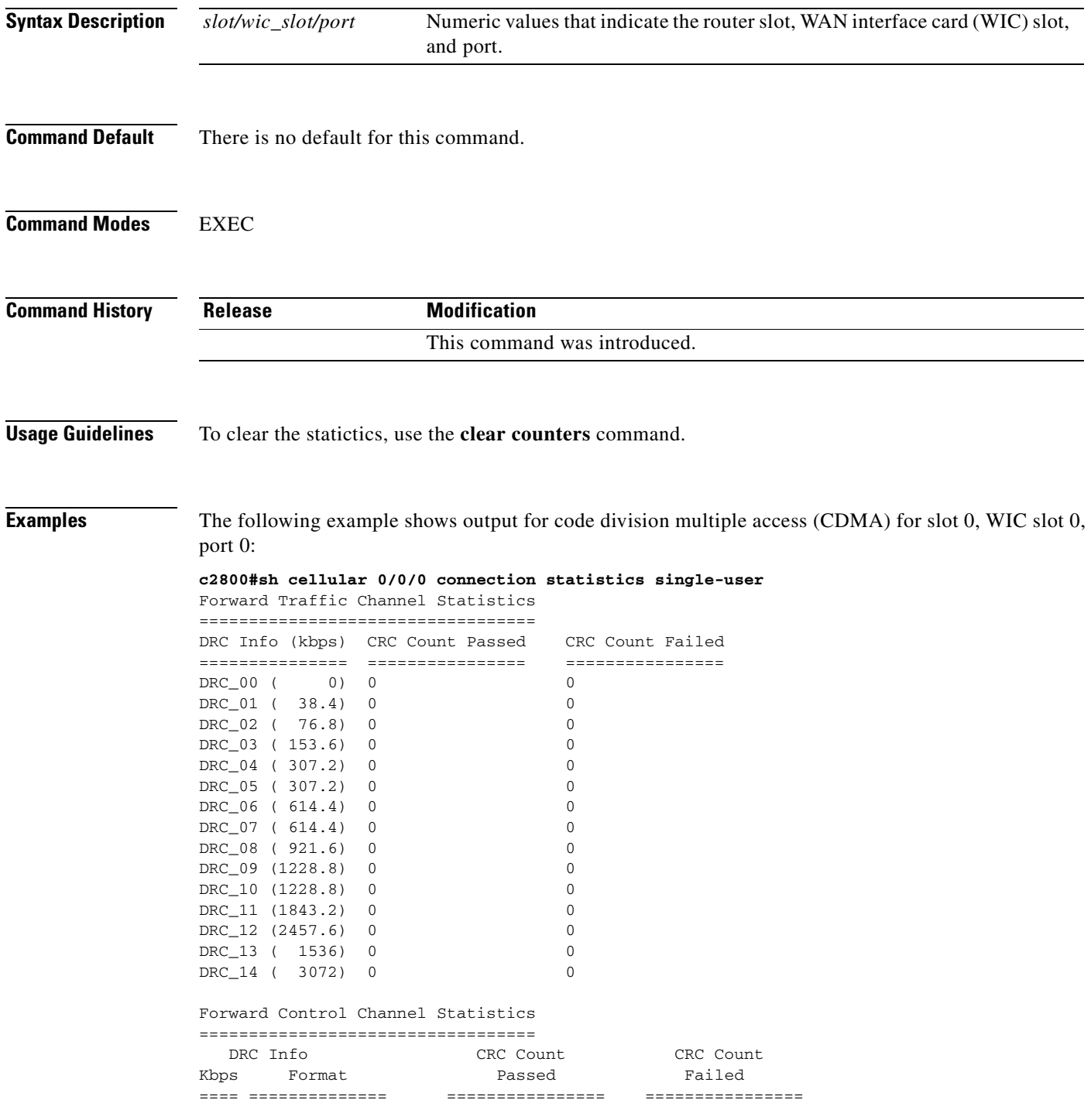

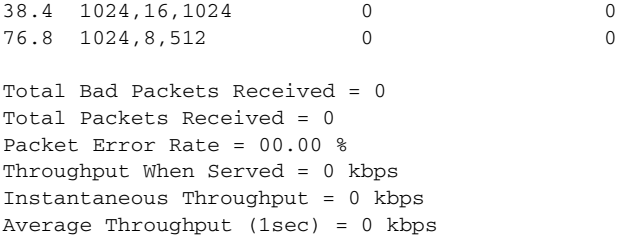

#### Forward Traffic Channel Termination Slot Count Statistics

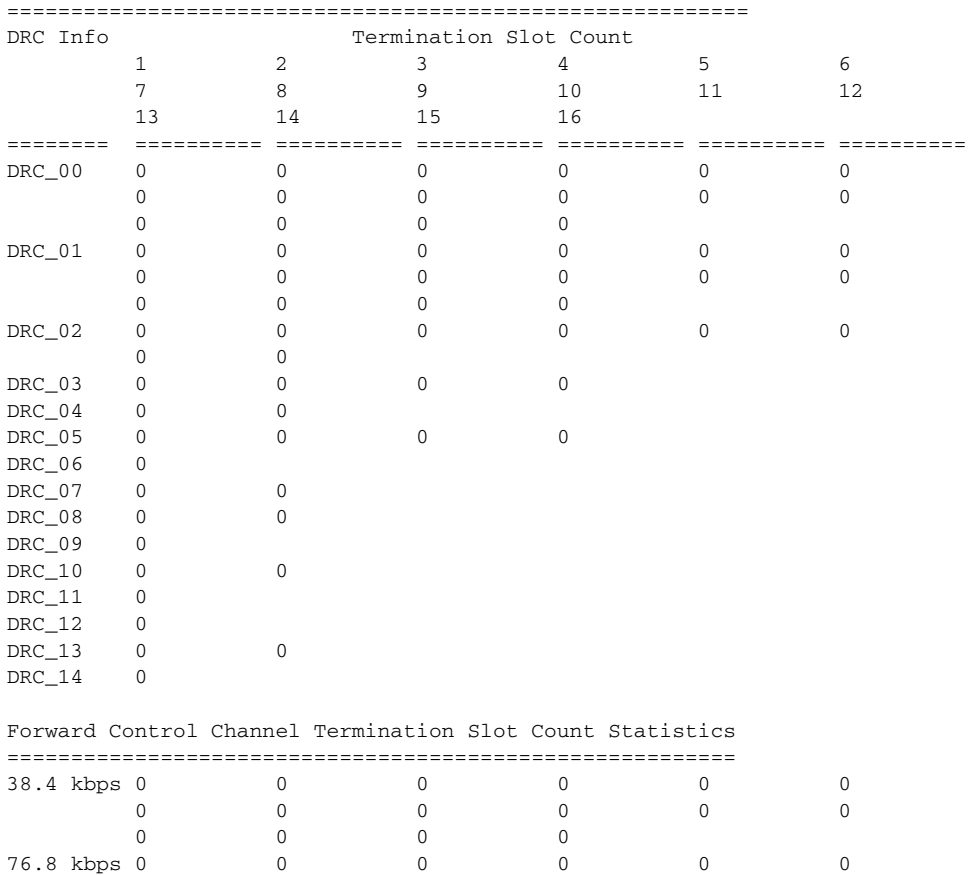

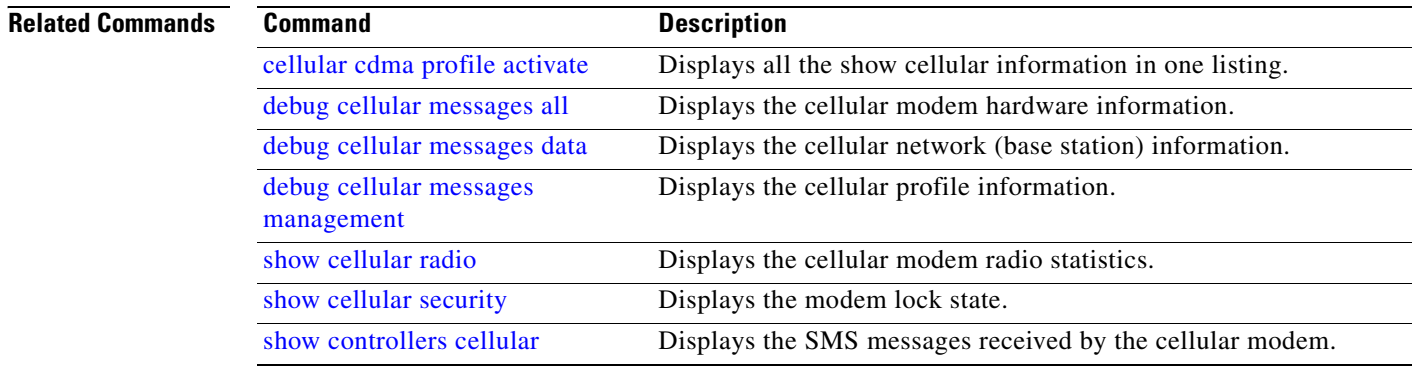

 $\mathsf I$ 

0 0

 $\overline{\phantom{a}}$ 

## *BETA DRAFT —CISCO CONFIDENTIAL*

## **show cellular connection statistics multi-user**

To display the forward channle statistics for mulit-user traffic for the 1xEVDO-Rev A service, use the **show cellular connection statistics multi-user** command in EXEC mode.

**show cellular** *slot/wic\_slot/port* **connection statistics multi-user**

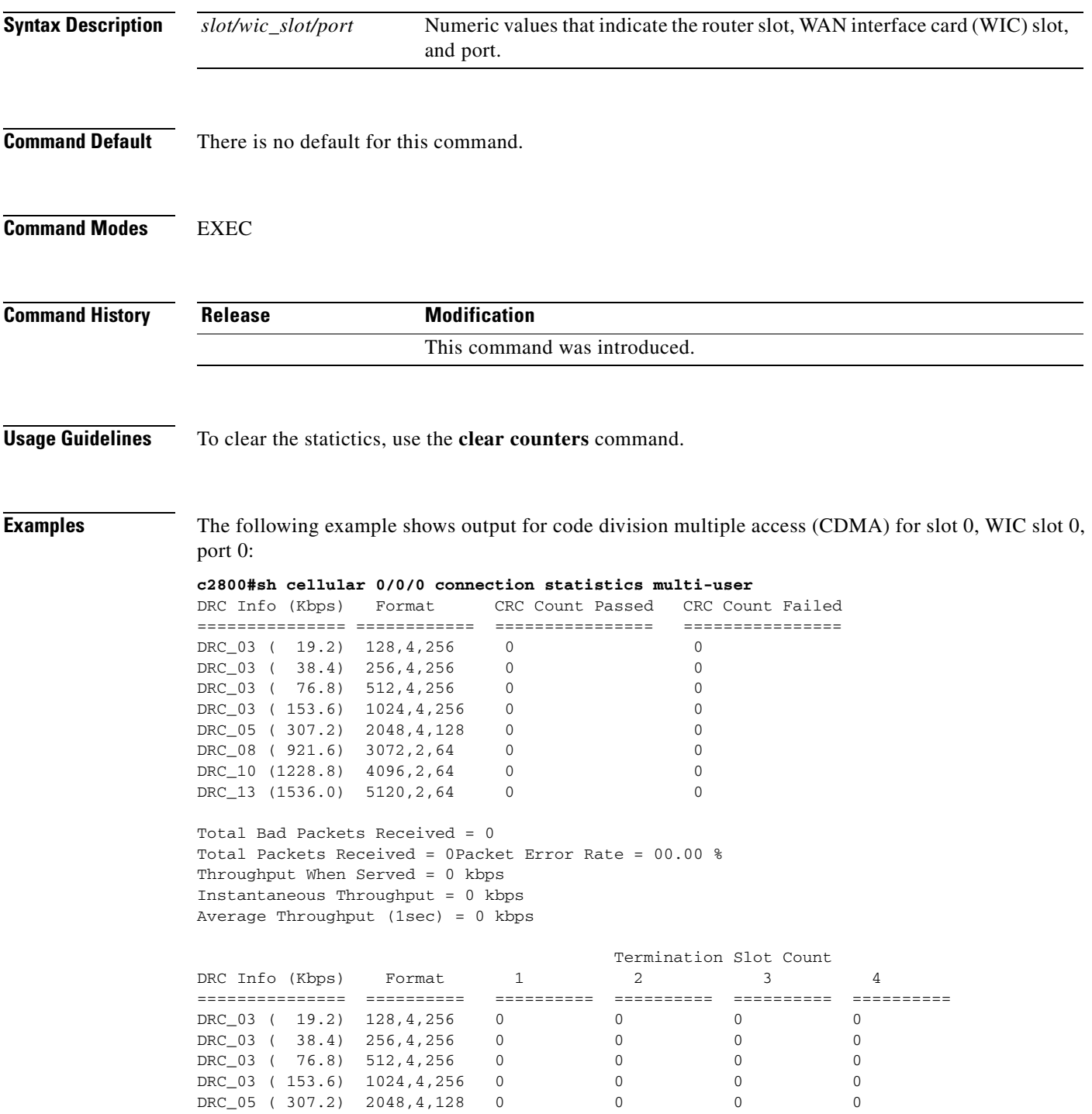

 $\mathsf I$ 

## *BETA DRAFT —CISCO CONFIDENTIAL*

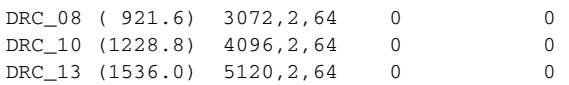

#### **Related Commands**

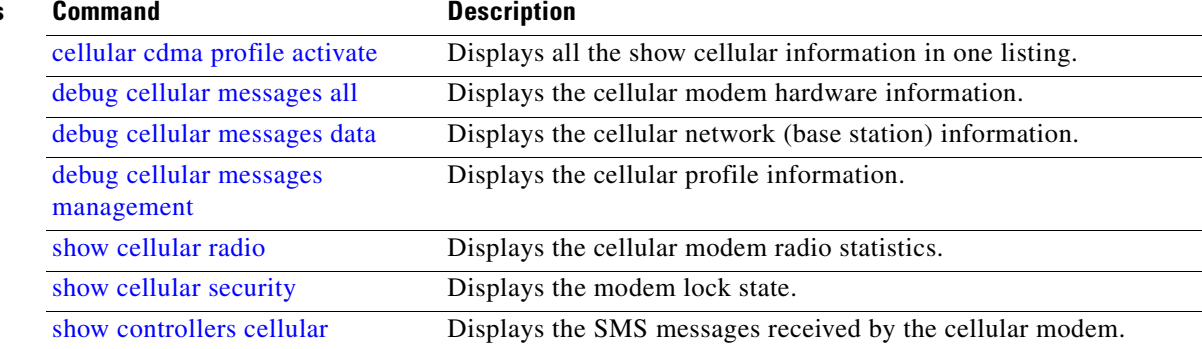

# <span id="page-34-0"></span>**show cellular hardware**

 $\overline{\phantom{a}}$ 

To display the cellular modem hardware information, use the **show cellular hardware** command in EXEC mode.

**show cellular** *slot/wic\_slot/port* **hardware**

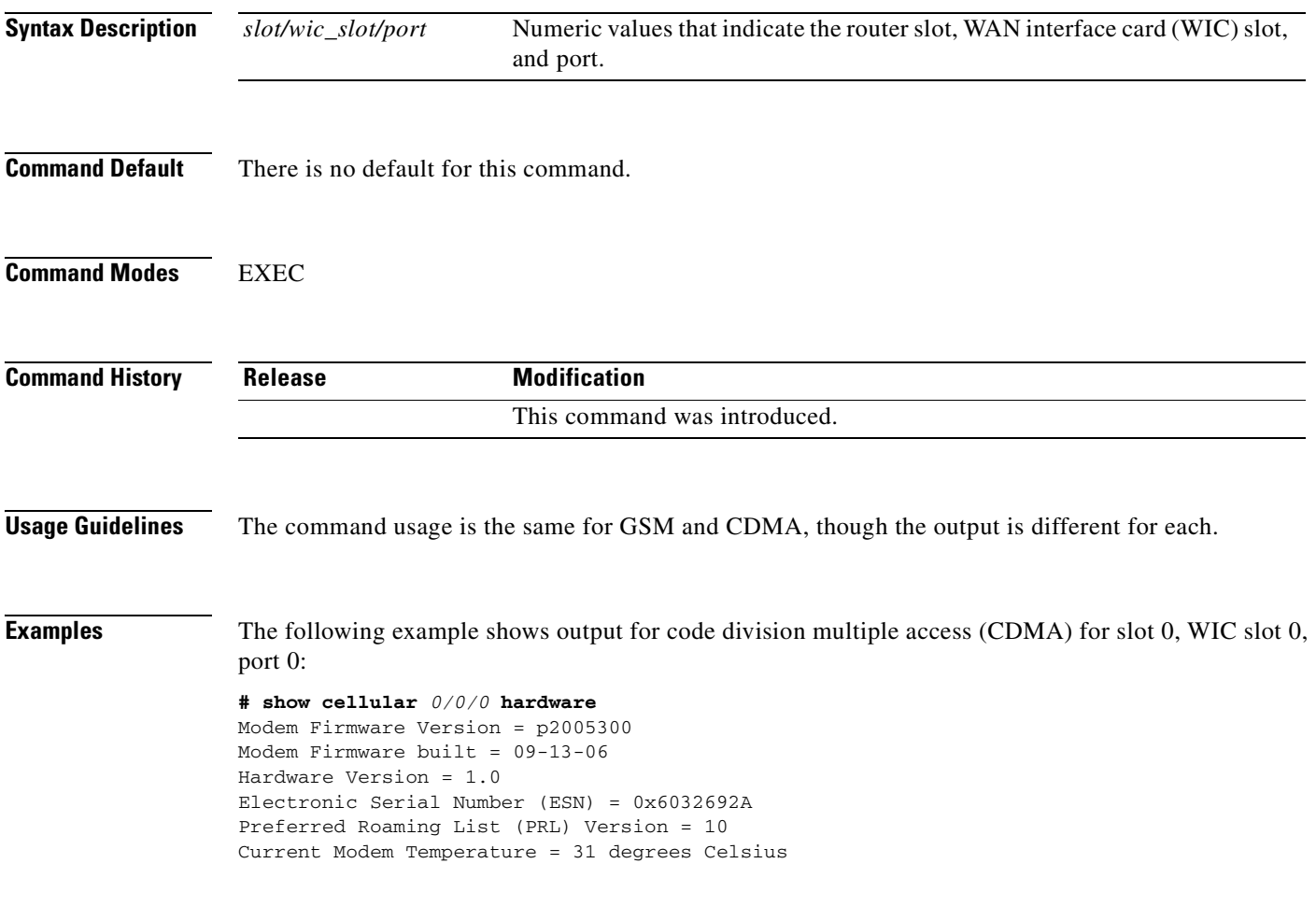

#### **Table 4 Output Description for show cellular hardware command for CDMA**

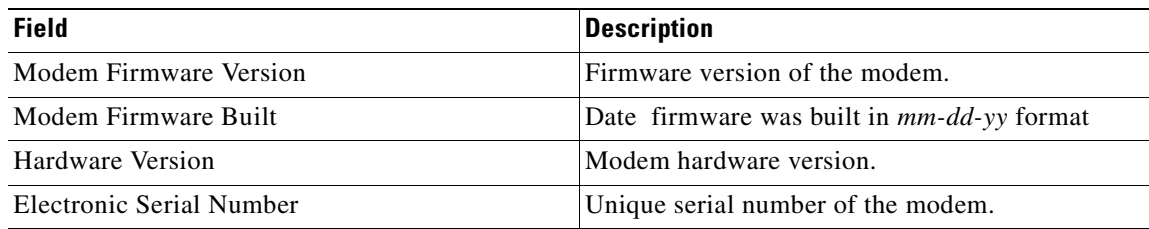

**Table 4 Output Description for show cellular hardware command for CDMA (continued)**

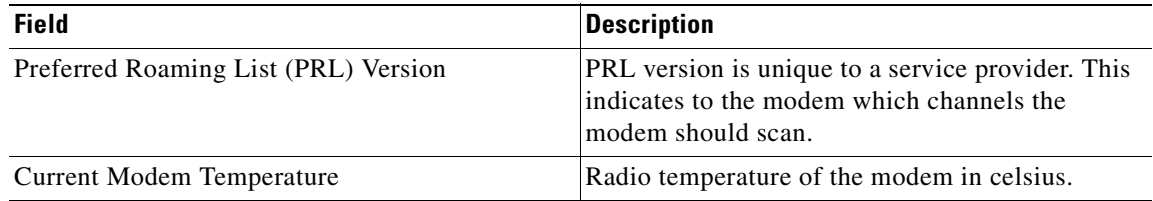

The following example shows output for global system for mobile communication (GSM) for slot 0, WIC slot 0, port 0:

```
# show cellular 0/0/0 hardware
Modem Firmware Version = H1_0_0_1MCAP C:/WS/
Modem Firmware built = 09/08/06
Hardware Version = 1.0
International Mobile Subscriber Identity (IMSI) = <number>
International Mobile Equipment Identity (IMEI) = <number>
Factory Serial Number (FSN) = X2819460254100D
Modem Status = Online
Current Modem Temperature = 33 deg C, State = Normal
```
#### **Table 5 Output Description for show cellular hardware command for GSM**

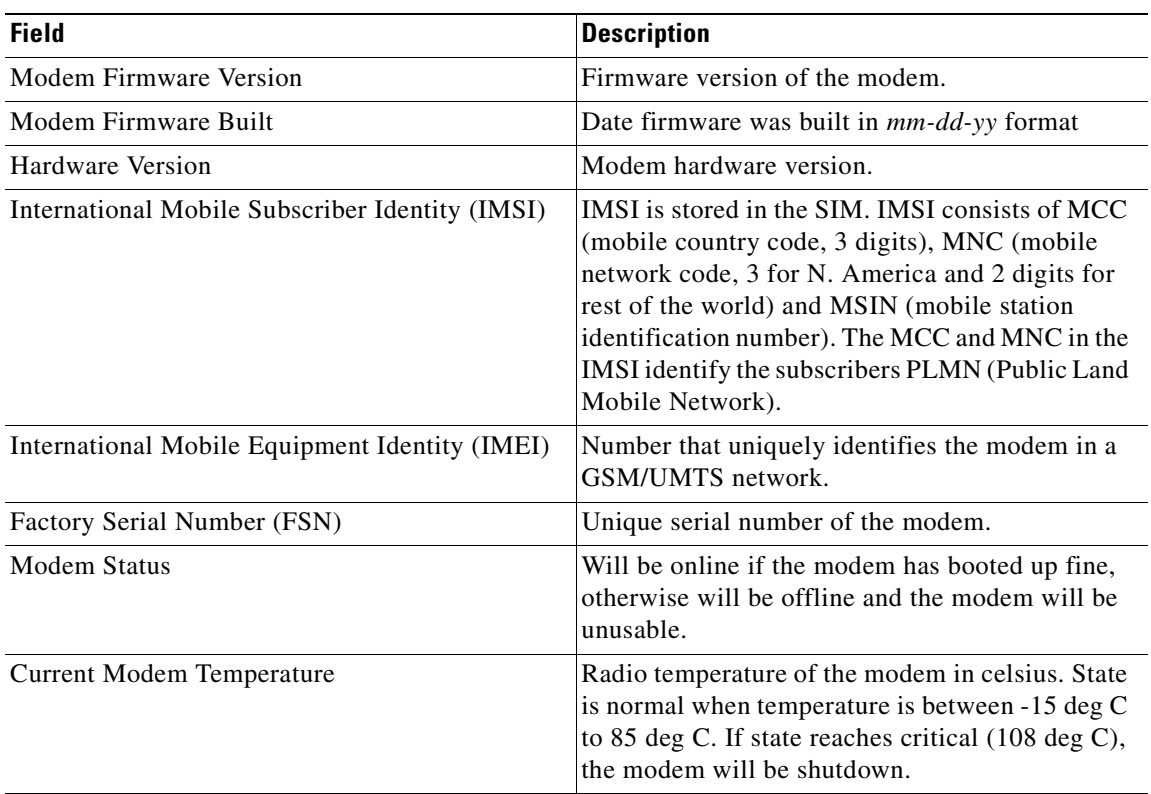

#### **Related Commands**

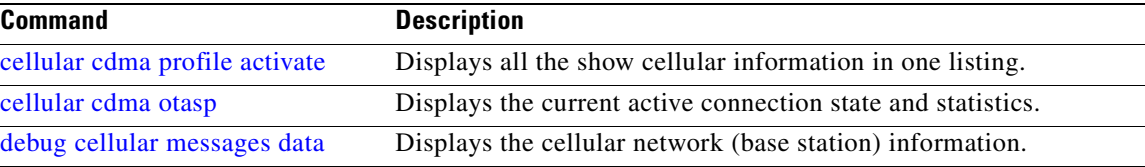

 $\Gamma$ 

## *BETA DRAFT —CISCO CONFIDENTIAL*

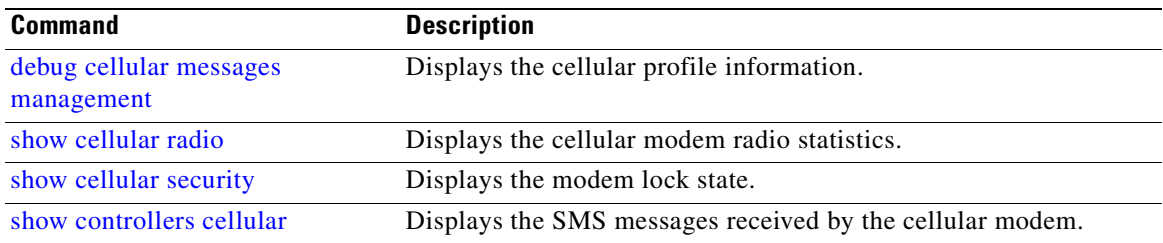

Ī

## *BETA DRAFT —CISCO CONFIDENTIAL*

# <span id="page-37-0"></span>**show cellular network**

To display the cellular network (base station) information, use the **show cellular network** command in EXEC mode.

**show cellular** *slot/wic\_slot/port* **network**

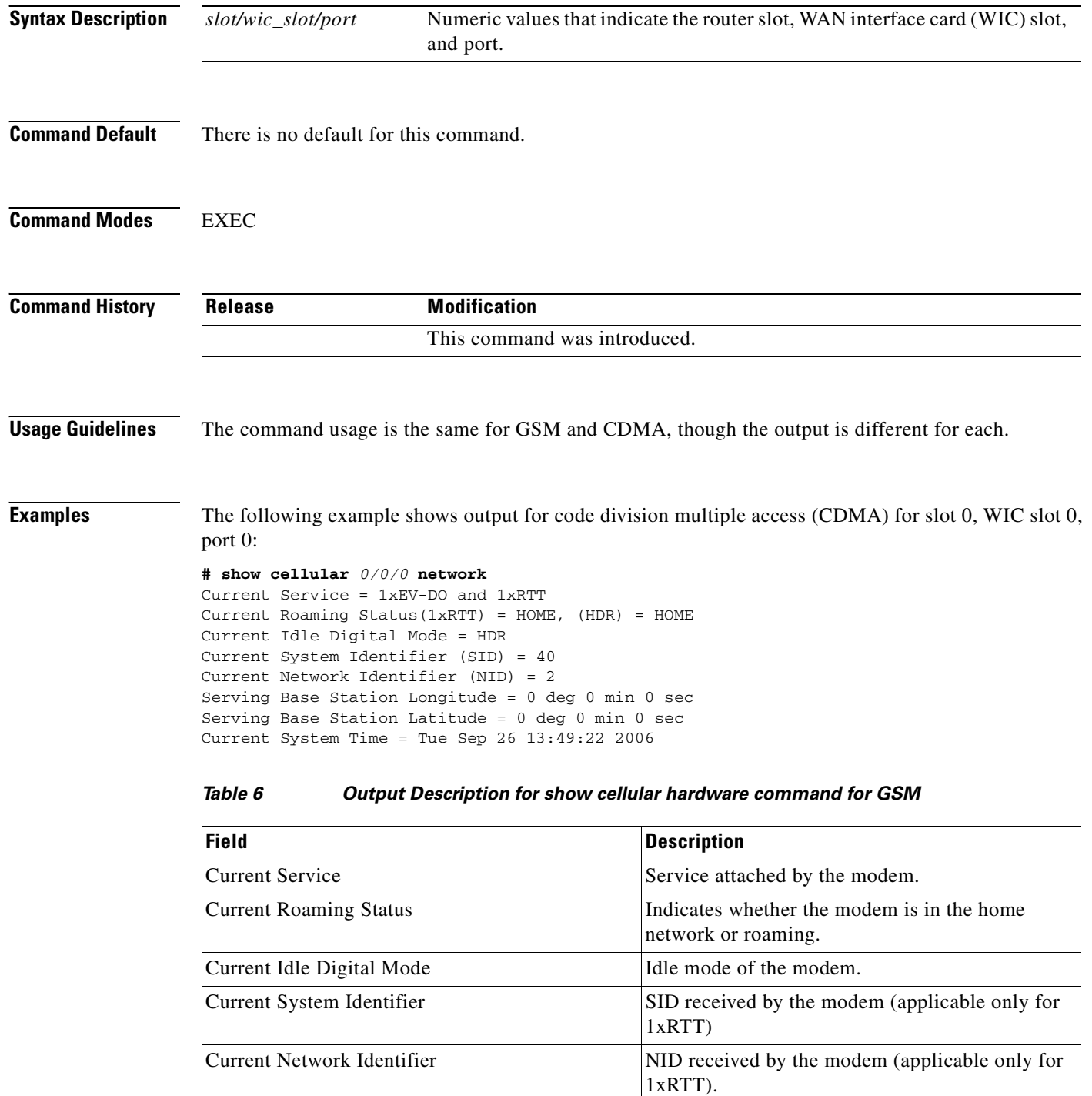

 $\blacksquare$ 

 $\mathsf{I}$ 

## *BETA DRAFT —CISCO CONFIDENTIAL*

**Table 6 Output Description for show cellular hardware command for GSM (continued)**

![](_page_38_Picture_176.jpeg)

The following example shows output for global system for mobile communication (GSM) for slot 0, WIC slot 0, port 0:

```
# show cellular 0/0/0 network
Current Service Status = Normal, Service Error = None
Current Service = Combined
Packet Service = UMTS/WCDMA (Attached)
Packet Session Status = Inactive
Current Roaming Status = Roaming
Network Selection Mode = Automatic
Country = USA, Network = CINGULAR
Mobile Country Code (MCC) = 310
Mobile Network Code (MNC) = 380
Location Area Code (LAC) = 56997
Routing Area Code (RAC) = 253
Cell ID = 4503
Primary Scrambling Code = 169
PLMN Selection = Automatic
Registered PLMN = Cingular , Abbreviated = 
Service Provider =
```
![](_page_38_Picture_177.jpeg)

#### **Table 7 Output Description for show cellular hardware command for GSM**

 $\mathbf I$ 

## *BETA DRAFT —CISCO CONFIDENTIAL*

#### **Table 7 Output Description for show cellular hardware command for GSM (continued)**

![](_page_39_Picture_114.jpeg)

#### **Related Commands**

![](_page_39_Picture_115.jpeg)

П

### *BETA DRAFT —CISCO CONFIDENTIAL*

# <span id="page-40-0"></span>**show cellular profile**

<span id="page-40-1"></span> $\overline{\phantom{a}}$ 

To display the cellular profile information, use the **show cellular profile** command in EXEC mode.

**show cellular** *slot/wic\_slot/port* **profile**

![](_page_40_Picture_161.jpeg)

![](_page_41_Picture_181.jpeg)

#### **Table 8 Field Description (continued)**

The following example shows output for global system for mobile communication (GSM) for slot 0, WIC slot 1, port 1:

```
# show cellular 0/1/1 profile
```

```
Profile 1 = ACTIVE
--------
PDP Type = IPv4, Header Compression = ON
Data Compression = ON
PDP address = 0x7F000201Access Point Name (APN) = enzo.cisco.com
Authentication = CHAP
Username: cisco, Password: lab
Primary DNS address = 127.0.2.1
Source Address = 127.0.2.1 255.255.255.0
```

```
Profile 2 = INACTIVE
---------
PDP Type = IPv4, Header Compression = ON
Data Compression = ON
PDP address = 0x7F000202Access Point Name (APN) = enzo.cingular.com
Authentication = CHAP
Username: cisco, Password: lab
Primary DNS address = 127.0.2.1
Source Address = 127.0.2.2 255.255.255.0
```
#### [Table 9](#page-41-0) describes the output for the GSM modem:

#### <span id="page-41-0"></span>[Field Description](#page-41-0)

#### **Table 9 Field Description**

![](_page_41_Picture_182.jpeg)

#### **Table 9 Field Description (continued)**

![](_page_42_Picture_111.jpeg)

#### **Related Commands**

 $\overline{\phantom{a}}$ 

![](_page_42_Picture_112.jpeg)

 $\mathbf I$ 

### *BETA DRAFT —CISCO CONFIDENTIAL*

## <span id="page-43-0"></span>**show cellular radio**

To display the cellular modem radio statistics, use the **show cellular radio** command in user EXEC mode.

**show cellular** *slot/wic\_slot/port* **radio [history]**

![](_page_43_Picture_142.jpeg)

П

 $\sim$ 

## *BETA DRAFT —CISCO CONFIDENTIAL*

![](_page_44_Picture_162.jpeg)

#### **Table 10 Output Description for show cellular radio command for CDMA**

The following example shows output for global system for mobile communication (GSM) for slot 0, WIC slot 0, port 0:

**# show cellular** 0/0/0 **radio** Current Band = WCDMA 1900, Channel Number = 9721 Current RSSI(RSCP) = -91 dBm

 $\overline{\phantom{a}}$ 

#### **Table 11 Output Description for show cellular radio command for GSM**

![](_page_44_Picture_163.jpeg)

![](_page_44_Picture_164.jpeg)

 $\mathsf I$ 

## *BETA DRAFT —CISCO CONFIDENTIAL*

![](_page_45_Picture_39.jpeg)

## <span id="page-46-0"></span>**show cellular security**

To display the modem lock state, use the **show cellular security** command in user EXEC mode.

**show cellular** *slot/wic\_slot/port* **security**

![](_page_46_Picture_151.jpeg)

```
Card Holder Verification (CHV1) ENABLED
SIM Status = OK
SIM User Operation Required = CHV1
Number of Retries remaining = 3
```
 $\overline{\mathsf{I}}$ 

[Table 13](#page-47-0) describes the output from this command:

#### <span id="page-47-0"></span>**Table 13 Output Description**

![](_page_47_Picture_126.jpeg)

#### **Related Commands**

![](_page_47_Picture_127.jpeg)

 $\mathsf I$ 

 $\blacksquare$ 

 $\sim$ 

## *BETA DRAFT —CISCO CONFIDENTIAL*

## <span id="page-48-0"></span>**show controllers cellular**

 $\overline{\phantom{a}}$ 

To display high-speed WAN interface card (HWIC) hardware and driver specific information, use the **show controllers cellular** command in EXEC mode.

**show controllers cellular** *slot/wic\_slot/port*

![](_page_48_Picture_150.jpeg)

I

## *BETA DRAFT —CISCO CONFIDENTIAL*

## <span id="page-49-0"></span>**show interfaces cellular**

To display statistics for the cellular interfaces, use the **show interfaces cellular** command in EXEC mode.

**show interfaces cellular** *slot/wic\_slot/port*

![](_page_49_Picture_165.jpeg)

 $\blacksquare$ 

 $\Gamma$ 

## *BETA DRAFT —CISCO CONFIDENTIAL*

![](_page_50_Picture_69.jpeg)

 $\mathbf I$ 

## *BETA DRAFT —CISCO CONFIDENTIAL*

## <span id="page-51-0"></span>**show run interface cellular**

To see the current running configuration for the cellular interface, use the **show run interface cellular**  command in EXEC mode.

**show run interface cellular** *slot/wic\_slot/port*

![](_page_51_Picture_136.jpeg)

 $\Gamma$ 

## *BETA DRAFT —CISCO CONFIDENTIAL*

![](_page_52_Picture_66.jpeg)

Ī

## *BETA DRAFT —CISCO CONFIDENTIAL*

# <span id="page-53-0"></span>**test cellular cnm-process-enqueue**

To debug the control and management (CNM) process in the router, use the **test cellular cnm-process-enqueue** command in privileged EXEC mode.

**test cellular** *slot/wic\_slot/port* **cnm-process-enqueue**

![](_page_53_Picture_111.jpeg)

## <span id="page-54-0"></span>**test cellular modem-power-cycle**

 $\overline{\phantom{a}}$ 

To recycle the power on the modem, use the **test cellular modem-power-cycle** command in privileged EXEC mode. The modem will disconnect the calls and then cycle the power.

**test cellular** *slot/wic\_slot/port* **modem- power-cycle**

![](_page_54_Picture_122.jpeg)

Ī

## *BETA DRAFT —CISCO CONFIDENTIAL*

## <span id="page-55-1"></span>**test cellular modem-reset**

To do a software reset on the modem, use the **test cellular modem-reset** command in privileged EXEC mode. If a call is active, the modem will disconnect the call and then do a reset.

**test cellular** *slot/wic\_slot/port* **modem- reset**

![](_page_55_Picture_144.jpeg)

## <span id="page-55-0"></span>**Supported Standards, MIBs, and RFCs**

The following section will provide references related to the HWIC:

#### **Standards**

- **•** TBD
- **•** TBD

- **MIBs**
- **•** TBD
- **•** TBD
- **•** TBD

## <span id="page-56-0"></span>**Troubleshooting**

If you are encoutering issues with your system, this section will help you troubleshoot and pinpoint the cause of failure.

## **Verifying Configuration**

To verify your configuration and to make sure that your connection is up and running, follow these step:

- **Step 1** After creating a profile with the **create cellular profile** command, send a ping from a router or attached host.
- **Step 2** If you do not get any response, to find where failure is occuring, run the following debug commands:
	- **• debug chat script**
	- **• debug PPP negotiation**
	- **• show cellular all**
	- **• show interface cellular**
	- **• show running-config**
	- **• show controllers cellular**
- **Step 3** Save the output from all these commands and contact your system administrator.

## **Checking Signal Strength**

If the RSSI level is very low, for example, if it is less than -110 dBm, it means one of the following:

- **•** Your antenna is not connected
- **•** The antenna is not working properly
- **•** There is no service in your area

If all the above are working correctly, contact your system administrator.

## **Troubleshooting Profile Creation**

 $\mathbf I$ 

You must make sure that your profile is created correctly using the [cellular cdma profile create](#page-10-0) command. Sample outputs for the different scenarios you may encouter are:

**•** No profile created, low RSSI

**•** Profile created; antenna disconnected

#### **No profile created, Low RSSI**

The following is a sample output from this command if the antenna is disconnected and a profile has not been created. The errors in this case have been highlighted with >>>>>>>:

```
3825_GSM_3#sh cellular 0/3/0 all
Load for five secs: 0%/0%; one minute: 0%; five minutes: 1%
Time source is hardware calendar, 19:40:43.239 UTC Wed Nov 8 2006
Hardware Information
====================
Modem Firmware Version = H1_0_0_7MCAP G:/WS/
Modem Firmware built = 10/26/06
Hardware Version = 1.0
International Mobile Subscriber Identity (IMSI) = <specific sim number>
International Mobile Equipment Identity (IMEI) = <specific modem number>
Factory Serial Number (FSN) = X2819460388100D
Modem Status = Online
Current Modem Temperature = 38 deg C, State = Normal
Profile Information
====================
  * - Default profile >>>>>>>> no profile here.
Data Connection Information
===========================
Profile 1, Packet Session Status = INACTIVE
         Inactivity Reason = Normal inactivate state
Profile 2, Packet Session Status = INACTIVE
         Inactivity Reason = Normal inactivate state
Profile 3, Packet Session Status = INACTIVE
         Inactivity Reason = Normal inactivate state
Profile 4, Packet Session Status = INACTIVE
         Inactivity Reason = Normal inactivate state
Profile 5, Packet Session Status = INACTIVE
         Inactivity Reason = Normal inactivate state
Profile 6, Packet Session Status = INACTIVE
         Inactivity Reason = Normal inactivate state
Profile 7, Packet Session Status = INACTIVE
         Inactivity Reason = Normal inactivate state
Profile 8, Packet Session Status = INACTIVE
         Inactivity Reason = Normal inactivate state
Profile 9, Packet Session Status = INACTIVE
         Inactivity Reason = Normal inactivate state
Profile 10, Packet Session Status = INACTIVE
         Inactivity Reason = Normal inactivate state
Profile 11, Packet Session Status = INACTIVE
         Inactivity Reason = Normal inactivate state
Profile 12, Packet Session Status = INACTIVE
         Inactivity Reason = Normal inactivate state
Profile 13, Packet Session Status = INACTIVE
         Inactivity Reason = Normal inactivate state
Profile 14, Packet Session Status = INACTIVE
         Inactivity Reason = Normal inactivate state
Profile 15, Packet Session Status = INACTIVE
        Inactivity Reason = Normal inactivate state
Profile 16, Packet Session Status = INACTIVE
         Inactivity Reason = Normal inactivate state
```
Network Information

```
===================
Current Service Status = No service, Service Error = None >>>>>>> no service means not 
connected to the network.
Current Service = Combined
Packet Service = None
Packet Session Status = Inactive
Current Roaming Status = Home
Network Selection Mode = Automatic
Country = USA, Network = Cinglr
Mobile Country Code (MCC) = 310
Mobile Network Code (MNC) = 380
Location Area Code (LAC) = 6042
Routing Area Code (RAC) = 255
Cell ID = 0Primary Scrambling Code = 0
PLMN Selection = Automatic
Radio Information
=================
Current Band = None, Channel Number = 0
Current RSSI = -110 dBm >>>>>>> either no antenna, or bad antenna or out of 
network.
Modem Security Information
==========================
Card Holder Verification (CHV1) = Disabled
SIM Status = OK
SIM User Operation Required = None
Number of Retries remaining = 3
```
#### **Profile Created Correctly; Antenna Disconnected**

The following is a sample output when a profile has been created correctly, but the antenna is not working properly, or there is no RSSI. The errors to look for are highlighted with >>>>>>:

```
3825_GSM_3#show cell 0/3/0 all
Load for five secs: 0%/0%; one minute: 0%; five minutes: 0%
Time source is hardware calendar, 19:54:03.919 UTC Wed Nov 8 2006
Hardware Information
====================
Modem Firmware Version = H1_0_0_7MCAP G:/WS/
Modem Firmware built = 10/26/06Hardware Version = 1.0
International Mobile Subscriber Identity (IMSI) = 310410070721403
International Mobile Equipment Identity (IMEI) = 352678010006713
Factory Serial Number (FSN) = X2819460388100D
Modem Status = Online
Current Modem Temperature = 38 deg C, State = Normal
Profile Information
====================
Profile 1 = INACTIVE* >>>>>>>>>>> one profile created
--------
PDP Type = IPv4
Access Point Name (APN) = <provided by ISP>
Authentication = <PAP or CHAP, depending on the ISP>
Username: <ISP provided>, Password: <ISP Provided>
  * - Default profile 
Data Connection Information
```

```
===========================
```
 $\mathbf I$ 

```
Profile 1, Packet Session Status = INACTIVE
        Inactivity Reason = Normal inactivate state
Profile 2, Packet Session Status = INACTIVE
         Inactivity Reason = Normal inactivate state
Profile 3, Packet Session Status = INACTIVE
        Inactivity Reason = Normal inactivate state
Profile 4, Packet Session Status = INACTIVE
         Inactivity Reason = Normal inactivate state
Profile 5, Packet Session Status = INACTIVE
         Inactivity Reason = Normal inactivate state
Profile 6, Packet Session Status = INACTIVE
         Inactivity Reason = Normal inactivate state
Profile 7, Packet Session Status = INACTIVE
        Inactivity Reason = Normal inactivate state
Profile 8, Packet Session Status = INACTIVE
         Inactivity Reason = Normal inactivate state
Profile 9, Packet Session Status = INACTIVE
         Inactivity Reason = Normal inactivate state
Profile 10, Packet Session Status = INACTIVE
         Inactivity Reason = Normal inactivate state
Profile 11, Packet Session Status = INACTIVE
         Inactivity Reason = Normal inactivate state
Profile 12, Packet Session Status = INACTIVE
        Inactivity Reason = Normal inactivate state
Profile 13, Packet Session Status = INACTIVE
         Inactivity Reason = Normal inactivate state
Profile 14, Packet Session Status = INACTIVE
         Inactivity Reason = Normal inactivate state
Profile 15, Packet Session Status = INACTIVE
         Inactivity Reason = Normal inactivate state
Profile 16, Packet Session Status = INACTIVE
         Inactivity Reason = Normal inactivate state
Network Information
===================
Current Service Status = No service, Service Error = None
Current Service = Combined
Packet Service = None
Packet Session Status = Inactive
Current Roaming Status = Home
Network Selection Mode = Automatic
Country = USA, Network = Cinglr
Mobile Country Code (MCC) = 310
Mobile Network Code (MNC) = 380
Location Area Code (LAC) = 6042
Routing Area Code (RAC) = 255
Cell ID = 0Primary Scrambling Code = 0
PLMN Selection = Automatic
Radio Information
=================
Current Band = None, Channel Number = 0
Current RSSI = -110 dBm >>>>>>>>>>>no antenna, bad antenna or out of network
Modem Security Information
==========================
Card Holder Verification (CHV1) = Disabled
SIM Status = OKSIM User Operation Required = None
Number of Retries remaining = 3
```
## **Call Setup Using CHAT Script**

The following is a sample output when a call is set up using CHAT script. It shows a received ip address from network and call setup is successful and data path is open:

Debugs

 $\mathbf I$ 

debug modem debup chat debug ppp negotiation debug ppp event debup ppp error

```
3825_GSM_3#
Nov 8 20:04:42.295: CHAT0/3/0: Attempting async line dialer script
Nov 8 20:04:42.295: CHAT0/3/0: Dialing using Modem script: cingular & System script: none
Nov 8 20:04:42.299: CHAT0/3/0: process started
Nov 8 20:04:42.299: CHAT0/3/0: Asserting DTR
Nov 8 20:04:42.299: CHAT0/3/0: Chat script cingular started >>>>> chat script 
invoked
Nov 8 20:04:42.299: CHAT0/3/0: Sending string: atdt*98*1# 
Nov 8 20:04:42.299: CHAT0/3/0: Expecting string: CONNECT 
Nov 8 20:04:42.343: CHAT0/3/0: Completed match for expect: CONNECT
Nov 8 20:04:42.343: CHAT0/3/0: Chat script cingular finished, status = Success >>>> 
successful communication with modem
Nov 8 20:04:42.395: TTY0/3/0: no timer type 1 to destroy
Nov 8 20:04:42.395: TTY0/3/0: no timer type 0 to destroy
Nov 8 20:04:42.395: TTY0/3/0: no timer type 2 to destroy
Nov 8 20:04:44.395: %LINK-3-UPDOWN: Interface Cellular0/3/0, changed state to up
Nov 8 20:04:44.395: Ce0/3/0 PPP: Using dialer call direction
Nov 8 20:04:44.395: Ce0/3/0 PPP: Treating connection as a callout
Nov 8 20:04:44.395: Ce0/3/0 PPP: Session handle[7E000089] Session id[46]
Nov 8 20:04:44.395: Ce0/3/0 PPP: Phase is ESTABLISHING, Active Open
Nov 8 20:04:44.395: Ce0/3/0 PPP: No remote authentication for call-out
Nov 8 20:04:44.395: Ce0/3/0 LCP: O CONFREQ [Closed] id 75 len 16
Nov 8 20:04:44.395: Ce0/3/0 LCP: ACCM 0x000A0000 (0x0206000A0000)
Nov 8 20:04:44.395: Ce0/3/0 LCP: MagicNumber 0x179E8E46 (0x0506179E8E46)
Nov 8 20:04:44.395: Ce0/3/0 LCP: I CONFREQ [REQsent] id 83 len 25
Nov 8 20:04:44.395: Ce0/3/0 LCP: ACCM 0x00000000 (0x020600000000)
Nov 8 20:04:44.395: Ce0/3/0 LCP: AuthProto CHAP (0x0305C22305)
Nov 8 20:04:44.395: Ce0/3/0 LCP: MagicNumber 0x374C7C61 (0x0506374C7C61)
Nov 8 20:04:44.395: Ce0/3/0 LCP: PFC (0x0702)
Nov 8 20:04:44.395: Ce0/3/0 LCP: ACFC (0x0802)
Nov 8 20:04:44.395: Ce0/3/0 LCP: O CONFREJ [REQsent] id 83 len 8
Nov 8 20:04:44.395: Ce0/3/0 LCP: PFC (0x0702)
Nov 8 20:04:44.395: Ce0/3/0 LCP: ACFC (0x0802)
Nov 8 20:04:44.399: Ce0/3/0 LCP: I CONFACK [REQsent] id 75 len 16
Nov 8 20:04:44.399: Ce0/3/0 LCP: ACCM 0x000A0000 (0x0206000A0000)
Nov 8 20:04:44.399: Ce0/3/0 LCP: MagicNumber 0x179E8E46 (0x0506179E8E46)
Nov 8 20:04:44.399: Ce0/3/0 LCP: I CONFREQ [ACKrcvd] id 84 len 21
Nov 8 20:04:44.399: Ce0/3/0 LCP: ACCM 0x00000000 (0x020600000000)
Nov 8 20:04:44.399: Ce0/3/0 LCP: AuthProto CHAP (0x0305C22305)
Nov 8 20:04:44.399: Ce0/3/0 LCP: MagicNumber 0x374C7C61 (0x0506374C7C61)
Nov 8 20:04:44.399: Ce0/3/0 LCP: O CONFACK [ACKrcvd] id 84 len 21
Nov 8 20:04:44.399: Ce0/3/0 LCP: ACCM 0x00000000 (0x020600000000)
Nov 8 20:04:44.399: Ce0/3/0 LCP: AuthProto CHAP (0x0305C22305)
Nov 8 20:04:44.399: Ce0/3/0 LCP: MagicNumber 0x374C7C61 (0x0506374C7C61)
Nov 8 20:04:44.399: Ce0/3/0 LCP: State is Open
Nov 8 20:04:44.399: Ce0/3/0 PPP: Phase is AUTHENTICATING, by the peer
```

```
Nov 8 20:04:44.403: Ce0/3/0 CHAP: I CHALLENGE id 1 len 35 from "UMTS_CHAP_SRVR"
Nov 8 20:04:44.403: Ce0/3/0 CHAP: Using hostname from interface CHAP
Nov 8 20:04:44.403: Ce0/3/0 CHAP: Using password from interface CHAP
Nov 8 20:04:44.403: Ce0/3/0 CHAP: O RESPONSE id 1 len 40 from "<username configured on 
the cellular interface>" 
Nov 8 20:04:44.407: Ce0/3/0 CHAP: I SUCCESS id 1 len 4
Nov 8 20:04:44.407: Ce0/3/0 PPP: Phase is FORWARDING, Attempting Forward
Nov 8 20:04:44.407: Ce0/3/0 PPP: Phase is ESTABLISHING, Finish LCP
Nov 8 20:04:44.407: Ce0/3/0 PPP: Phase is UP >>>>> 
pap/chap succeeded
Nov 8 20:04:44.407: Ce0/3/0 IPCP: O CONFREQ [Closed] id 1 len 22
Nov 8 20:04:44.407: Ce0/3/0 IPCP: Address 0.0.0.0 (0x030600000000)
Nov 8 20:04:44.407: Ce0/3/0 IPCP: PrimaryDNS 0.0.0.0 (0x810600000000)
Nov 8 20:04:44.407: Ce0/3/0 IPCP: SecondaryDNS 0.0.0.0 (0x830600000000)
Nov 8 20:04:44.407: Ce0/3/0 PPP: Process pending ncp packets
Nov 8 20:04:45.411: Ce0/3/0 IPCP: I CONFNAK [REQsent] id 1 len 16
Nov 8 20:04:45.411: Ce0/3/0 IPCP: PrimaryDNS 10.11.12.13 (0x81060A0B0C0D)
Nov 8 20:04:45.411: Ce0/3/0 IPCP: SecondaryDNS 10.11.12.14 (0x83060A0B0C0E)
Nov 8 20:04:45.411: Ce0/3/0 IPCP: O CONFREQ [REQsent] id 2 len 22
Nov 8 20:04:45.411: Ce0/3/0 IPCP: Address 0.0.0.0 (0x030600000000)
Nov 8 20:04:45.411: Ce0/3/0 IPCP: PrimaryDNS 10.11.12.13 (0x81060A0B0C0D)
Nov 8 20:04:45.411: Ce0/3/0 IPCP: SecondaryDNS 10.11.12.14 (0x83060A0B0C0E)
Nov 8 20:04:45.459: Ce0/3/0 IPCP: I CONFREQ [REQsent] id 25 len 4
Nov 8 20:04:45.459: Ce0/3/0 IPCP: O CONFACK [REQsent] id 25 len 4
Nov 8 20:04:45.459: Ce0/3/0 IPCP: I CONFNAK [ACKsent] id 2 len 22
Nov 8 20:04:45.459: Ce0/3/0 IPCP: Address 166.138.186.119 (0x0306A68ABA77)
Nov 8 20:04:45.459: Ce0/3/0 IPCP: PrimaryDNS 66.102.163.231 (0x81064266A3E7)
Nov 8 20:04:45.459: Ce0/3/0 IPCP: SecondaryDNS 66.102.163.232 (0x83064266A3E8)
Nov 8 20:04:45.459: Ce0/3/0 IPCP: O CONFREQ [ACKsent] id 3 len 22
Nov 8 20:04:45.459: Ce0/3/0 IPCP: Address 166.138.186.119 (0x0306A68ABA77)
Nov 8 20:04:45.459: Ce0/3/0 IPCP: PrimaryDNS 66.102.163.231 (0x81064266A3E7)
Nov 8 20:04:45.459: Ce0/3/0 IPCP: SecondaryDNS 66.102.163.232 (0x83064266A3E8)
Nov 8 20:04:45.463: Ce0/3/0 IPCP: I CONFACK [ACKsent] id 3 len 22
Nov 8 20:04:45.463: Ce0/3/0 IPCP: Address 166.138.186.119 (0x0306A68ABA77)
Nov 8 20:04:45.463: Ce0/3/0 IPCP: PrimaryDNS 66.102.163.231 (0x81064266A3E7)
Nov 8 20:04:45.463: Ce0/3/0 IPCP: SecondaryDNS 66.102.163.232 (0x83064266A3E8)
Nov 8 20:04:45.463: Ce0/3/0 IPCP: State is Open
Nov 8 20:04:45.463: Ce0/3/0 IPCP: Install negotiated IP interface address 166.138.186.119
```
## <span id="page-61-0"></span>**Glossary**

**BGP**—Border Gateway Protocol. An inter-domain routing protocol that replaces Exterior Gateway Protocol (EGP). BGP exchanges reachability information with other BGP systems. It is defined by RFC 1163.

**1xRTT**—Single carrier Radio Transmission Technology.

**1xEVDOt**—Single carrier evolution data only (or data optimized).

**3DES**—Triple Data Encryption Standard.

**AES**—Advanced Encryption Standard.

**BGP**—Border Gateway Protocol.

**CAR**—Committed Access Rate.

**CBWFQ**—Class Based Weighted Fair Queuing.

**CCOA**—Collocated Care Of Address.

**CDMA**—Code-Division Multiple Access. It is a technique for multiple-access digital communications that divides channels through unique code sequences.

**CLI**—Command Line Interface.

**CN**—Correspondence Node.

**DES**—Data Encryption Standard.

**DSCP**—Differentiated Services Code Point.

**ECIO**—Also written as Ec/Io. A notation used to represent a dimensionless ratio of the average power of a channel, typically the pilot channel, to the total signal power, measured in dBm.

**EDGE**—Enhanced Data GSM Environment.

**ESN**—Electronic Serial Number. A 32-digit number assigned by the mobile station maniufacturer used to identify a mobile station. It is unique for each station.

**FA**—Foreign Agent.

**FIPS**—General Information Processing Standards.

**GPRS**—General Packet Radio Service.

**GSM**—Global system for mobile communications.

**HA**—Home Agent.

**HoA**—Home Address.

**HDR**—High Data Rate

**HSDPA**—High-Speed Downlink Packet Access.

**HWIC**—High-Speed WAN Interface Card.

**IKE**—Internet Key Exchange.

**IOS**—Cisco Internetworking Operating System.

**IP**—Internet Protocol.

**IPsec**—IP security.

**LFI**—Link Fragmenting and Interleaving.

**LLQ**—Low latency Queueing.

**MAC**—Media Access Controller.

**MAR**—Mobile Access Router.

**MIB**—Management Information Base.

**MN**—Mobile Node.

**MoIP**—Mobile IP.

**MR**—Mobile Router.

**NAM**—Number Assignment Module.

**NBAR**—Network Based Application Recognition.

**OTASP**—Over The Air Service Provisioning.

**PKI**—Public Key Infrastructure.

**PRL**—Preferred Roaming List.

**QoS**—Quality of Service.

 $\mathbf I$ 

**RED**—Random Early Detection.

**RSSI**—Receive Signal Strength Indicator.

**SIM**—Subscriber Identity Module.

**TFTP**—Trivial File Transfer Protocol.

**ToS**—Type of Service.

**UMTS**—Universal Mobile Telecommunications System.

**VPN**—Virtual Private Network.

**WAN**—Wide Area Network.

**WRED**—Weighted Random Early Detection.

Any Internet Protocol (IP) addresses used in this document are not intended to be actual addresses. Any examples, command display output, and figures included in the document are shown for illustrative purposes only. Any use of actual IP addresses in illustrative content is unintentional and coincidental

CCSP, CCVP, the Cisco Square Bridge logo, Follow Me Browsing, and StackWise are trademarks of Cisco Systems, Inc.; Changing the Way We Work, Live, Play, and Learn, and iQuick Study are service marks of Cisco Systems, Inc.; and Access Registrar, Aironet, BPX, Catalyst, CCDA, CCDP, CCIE, CCIP, CCNA, CCNP, Cisco, the Cisco Certified Internetwork Expert logo, Cisco IOS, Cisco Press, Cisco Systems, Cisco Systems Capital, the Cisco Systems logo, Cisco Unity, Enterprise/Solver, EtherChannel, EtherFast, EtherSwitch, Fast Step, FormShare, GigaDrive, GigaStack, HomeLink, Internet Quotient, IOS, IP/TV, iQ Expertise, the iQ logo, iQ Net Readiness Scorecard, LightStream, Linksys, MeetingPlace, MGX, the Networkers logo, Networking Academy, Network Registrar, *Packet*, PIX, Post-Routing, Pre-Routing, ProConnect, RateMUX, ScriptShare, SlideCast, SMARTnet, The Fastest Way to Increase Your Internet Quotient, and TransPath are registered trademarks of Cisco Systems, Inc. and/or its affiliates in the United States and certain other countries.

All other trademarks mentioned in this document or Website are the property of their respective owners. The use of the word partner does not imply a partnership relationship between Cisco and any other company. (0601R)

© 2006 Cisco Systems, Inc. All rights reserved.